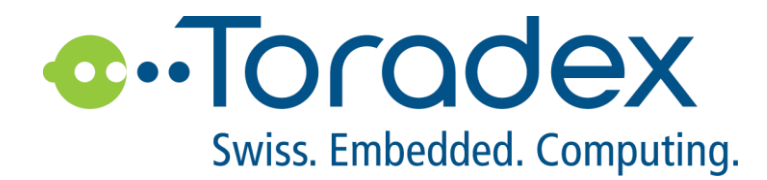

# **Colibri Vybrid**

# Linux 开发入门

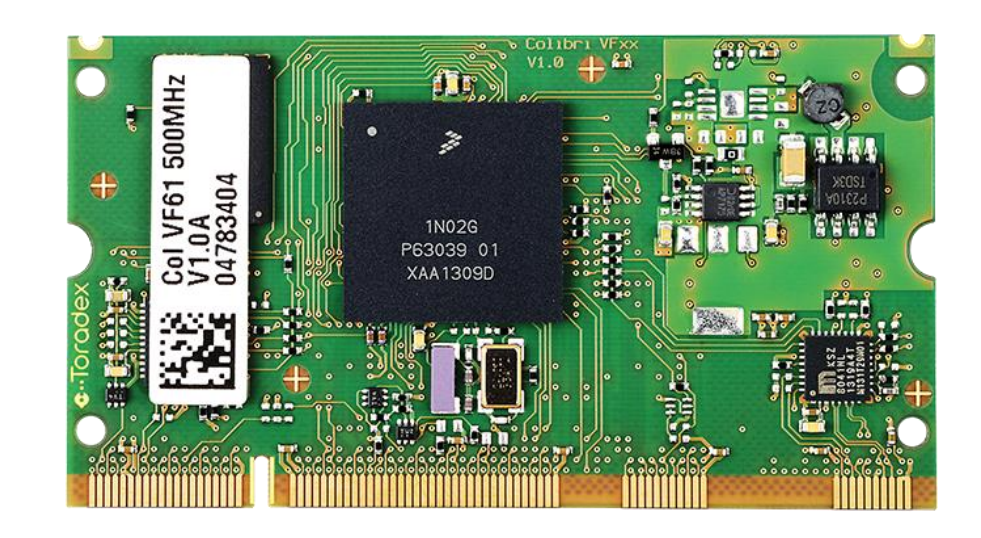

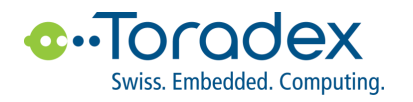

# **Revision History**

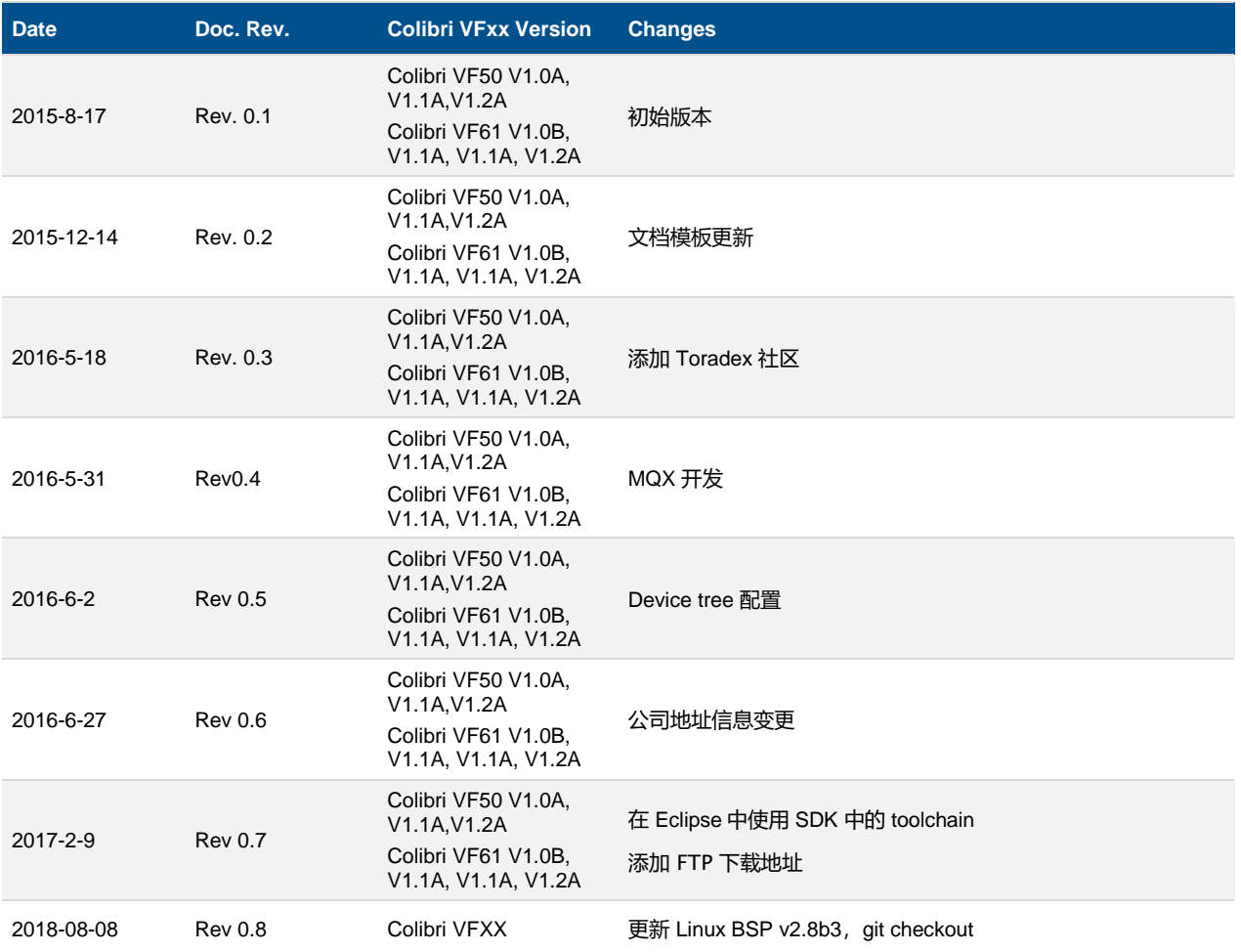

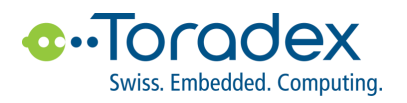

# 目录

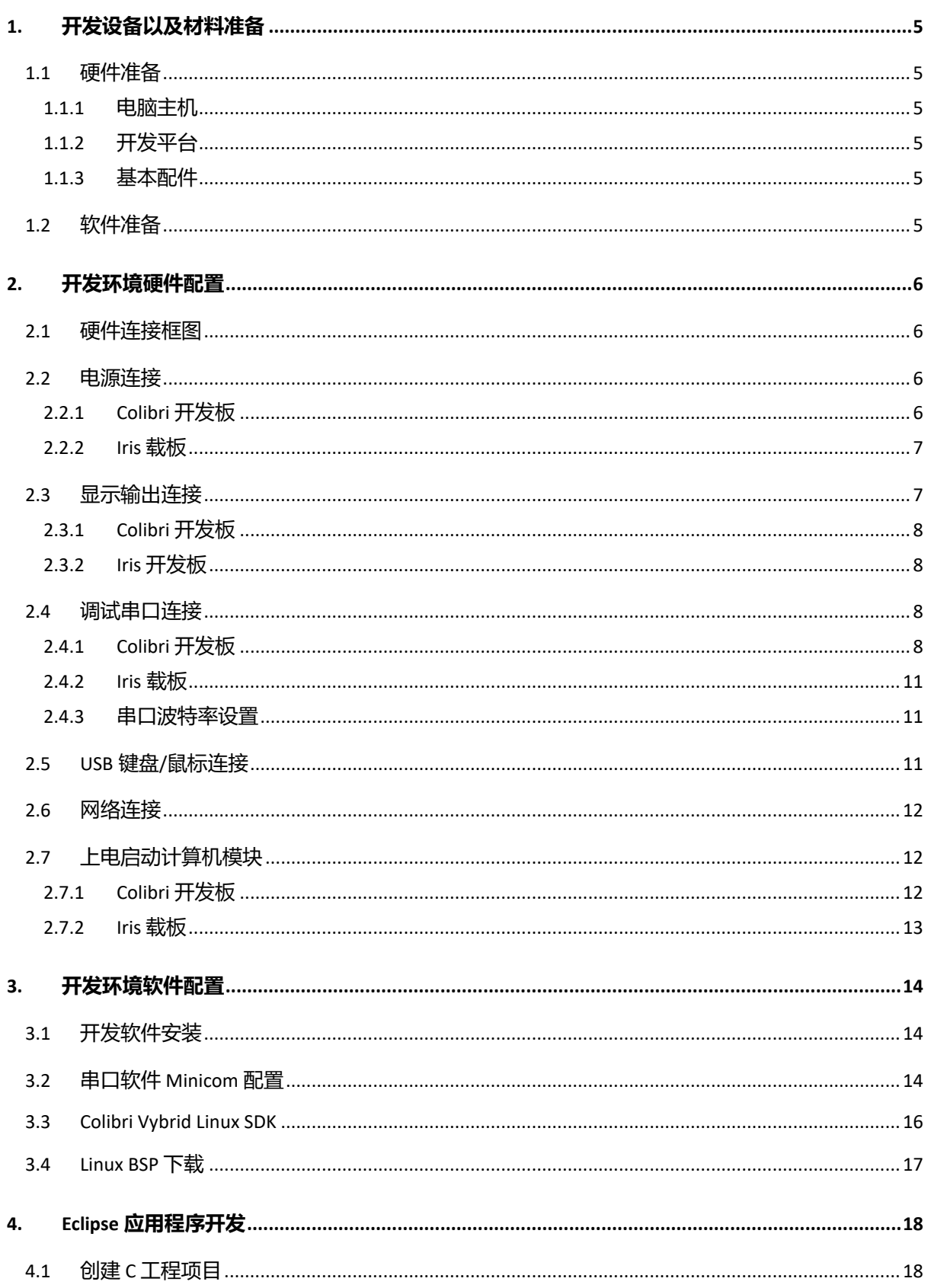

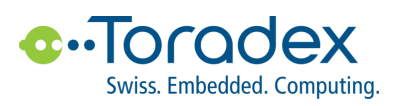

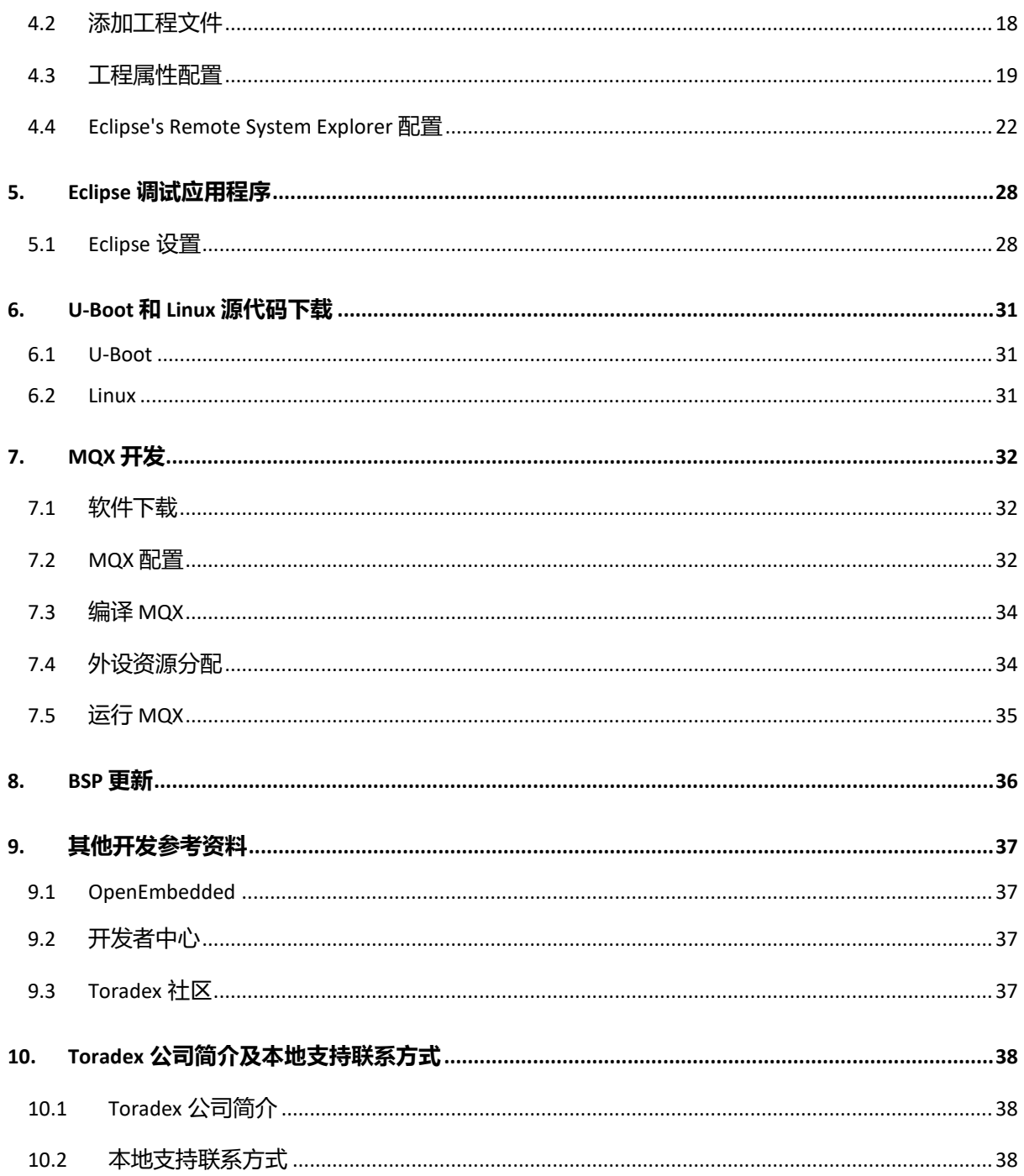

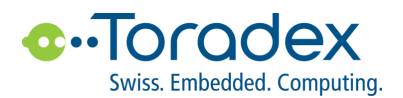

# <span id="page-4-0"></span>**1. 开发设备以及材料准备**

## <span id="page-4-1"></span>**1.1 硬件准备**

#### <span id="page-4-2"></span>**1.1.1 电脑主机**

✓ 64bit Linux PC

#### <span id="page-4-3"></span>**1.1.2 开发平台**

- ✓ Colibri VF50 或者 Colibri VF61 计算机模块
- ✓ Colibri Evaluation Board V3.1A/V3.2 或者 Iris V1.1 底板

#### <span id="page-4-4"></span>**1.1.3 基本配件**

开发所需的基本配件,按需自行配置,不包含在标准载板购买包装内。

- ✓ 电源适配器/直流电源(7~27V)
- ✓ VGA 连接线
- ✓ VGA 显示器
- ✓ 串口线
- ✓ USB 数据线

## <span id="page-4-5"></span>**1.2 软件准备**

- ✓ Ubuntu 14.04
- ✓ Eclipe CDT
- ✓ Minicom
- ✓ 交叉编译工具
- ✓ Colibri VF Linux BSP

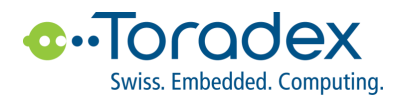

# <span id="page-5-0"></span>**2. 开发环境硬件配置**

## <span id="page-5-1"></span>**2.1 硬件连接框图**

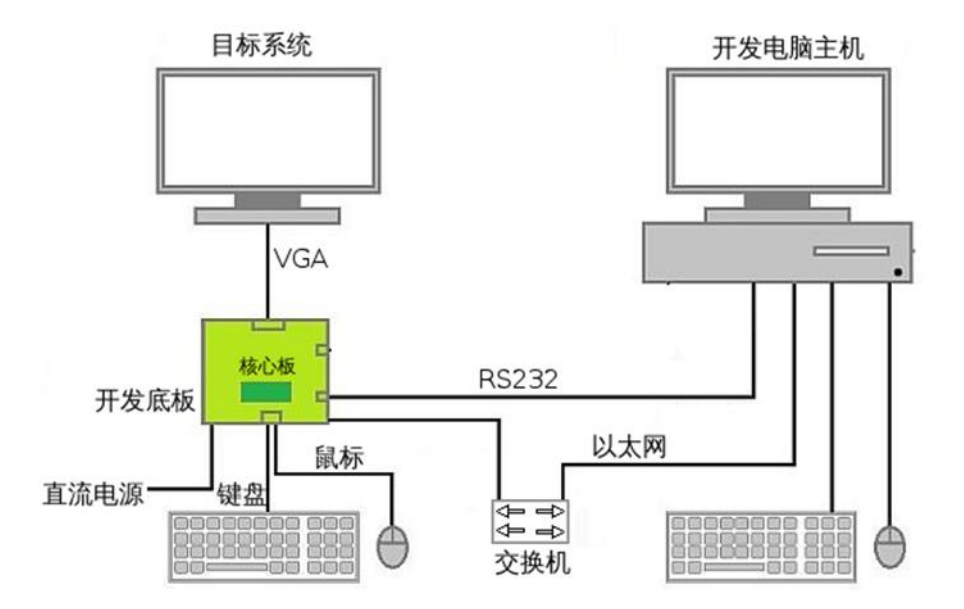

#### <span id="page-5-2"></span>**2.2 电源连接**

<span id="page-5-3"></span>**2.2.1 Colibri 开发板**

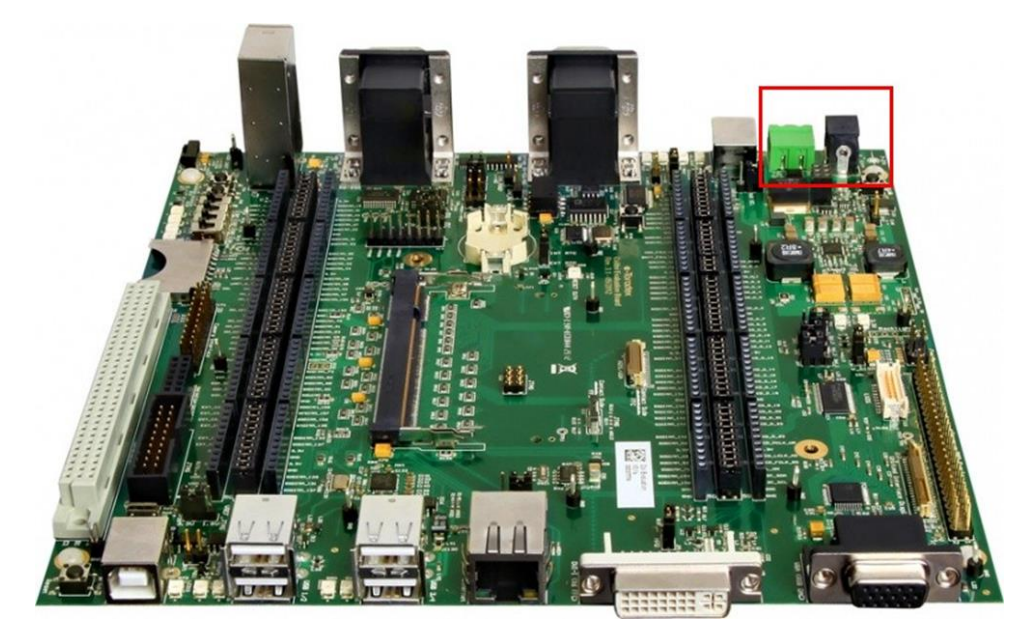

✓ Colibri Evaluation Board 底板上的 X33 和 X35 接口,任意一路连接 DC 7~27V 电源即可,请注意 VCC 和 GND 的引脚位置。

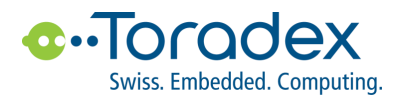

#### <span id="page-6-0"></span>**2.2.2 Iris 载板**

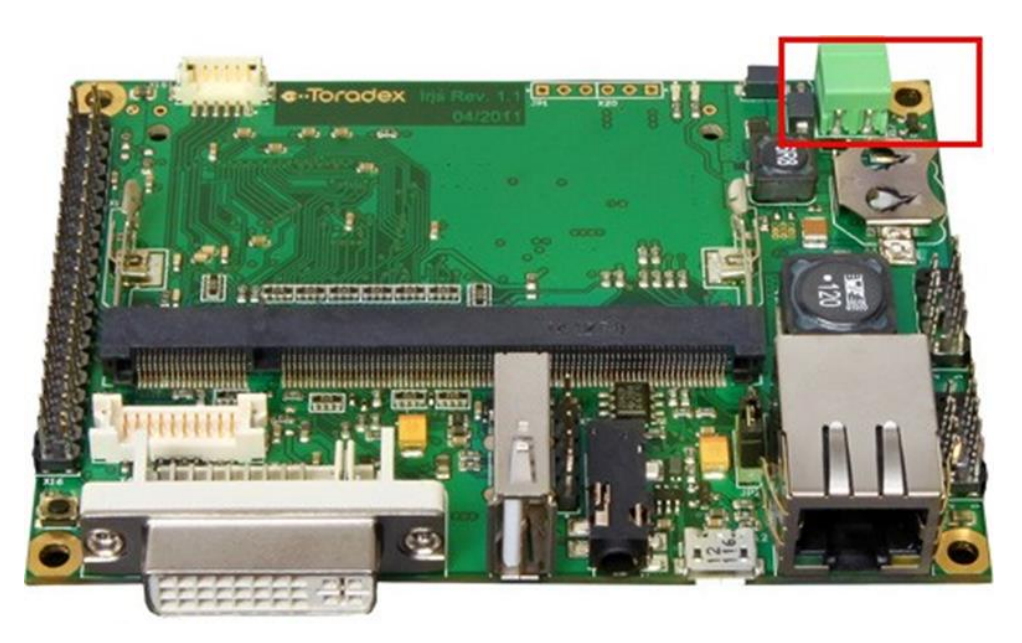

✓ Colibri Evaluation Board 底板上的 X17 接口,任意一路连接 DC 6~27V 电源即可,请注意 VCC 和 GND 的 引脚位置

## <span id="page-6-1"></span>**2.3 显示输出连接**

韬睿提供的底板,大多数均支持 DVI/HDMI\*、LVDS、并口 RGB 、VGA\*\*等常用显示器接口。

\* 由于 Colibri VFXX 模块均没有 DVI 接口, 所以载板上的 DVI 接口没有显示输出。

\*\* Colibri Evaluation Board 上 LVDS 和 VGA 由载板上相应的 RGB 转 LVDS 以及 RGB 转 VGA 芯片实现, Colibri VFXX 本身不支持 LVDS 和 VGA 直接输出。

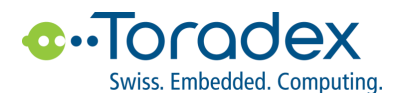

#### <span id="page-7-0"></span>**2.3.1 Colibri 开发板**

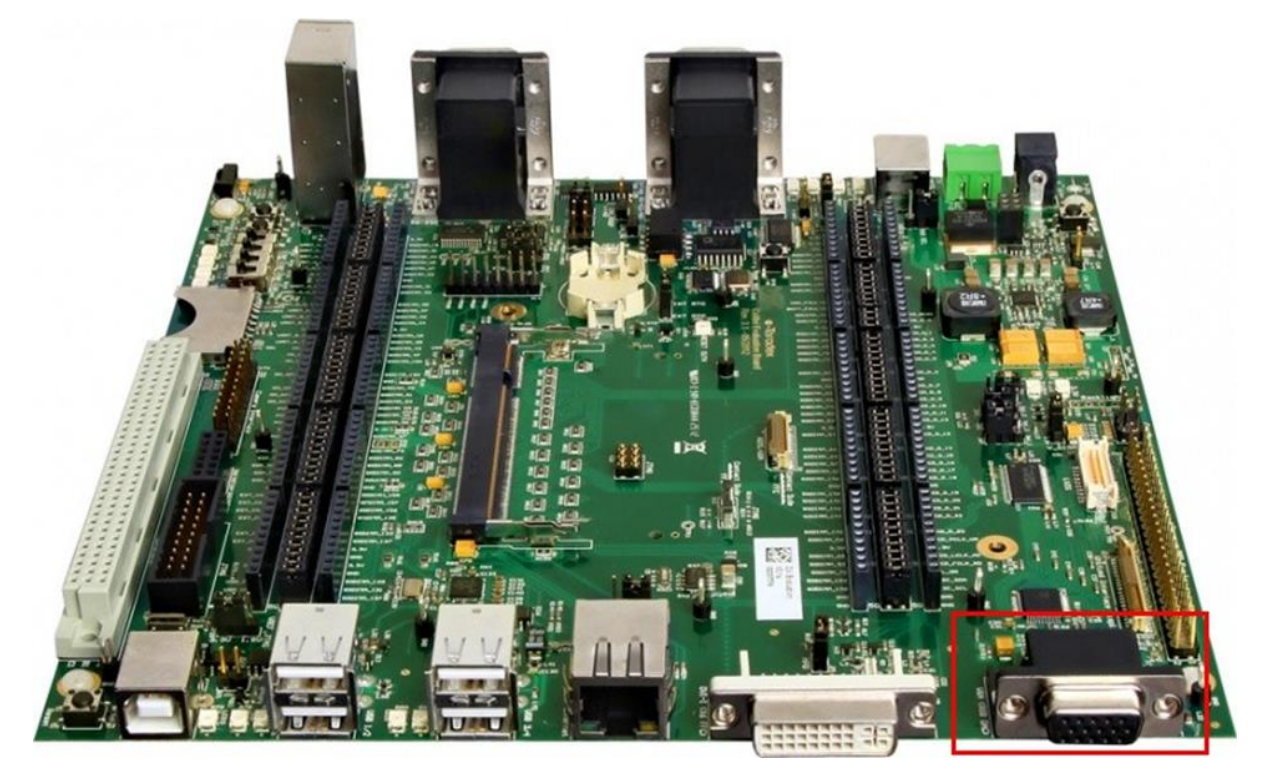

✓ Colibri Evaluation Board 载板上 X24 为 VGA 输出,将其连接值 VGA 显示器,默认分辨率为 640x480。

#### <span id="page-7-1"></span>**2.3.2 Iris 开发板**

✓ Iris 载板没有支持桌面显示器(VGA/DVI/HDMI)的输出接口,载板可以支持 LVDS 和并口 RGB 显示屏幕, 您需要对应的屏线,连接载板和显示屏。详细的线序定义请参考 Iris [技术手册。](http://docs.toradex.com/100069-colibri-arm-iris-carrier-board-datasheet.pdf)

#### <span id="page-7-2"></span>**2.4 调试串口连接**

Colibri VFXX 默认情况下将 UART\_A 作为调试串口,该串口不仅可以用于应用开发时候,调试应用程序,还可以 获取以及配置 Linux 和 U-Boot 系统。如果串口数量能够满足应用的前提下,一般建议保留调试串口的功能。

为了方便用户使用调试串口,Colibri Evaluation Board 提供两种方式连接串口。第一种,直接使用 RS232 串口连 接。这个方法适用于台式机用户,一般台式机电脑均提供 RS232 接口。第二种,USB 串口连接。Colibri Evaluation Board 底板上的 FTDI FT232RL 芯片,将 UART 串口转为 USB 设备。这种适用于没有 RS232 接口的 笔记本用户,当然,也适用于台式机。下面将介绍详细的连接方法。

#### <span id="page-7-3"></span>**2.4.1 Colibri 开发板**

RS232 串口接口

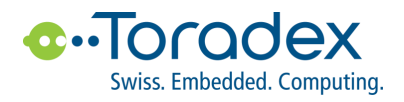

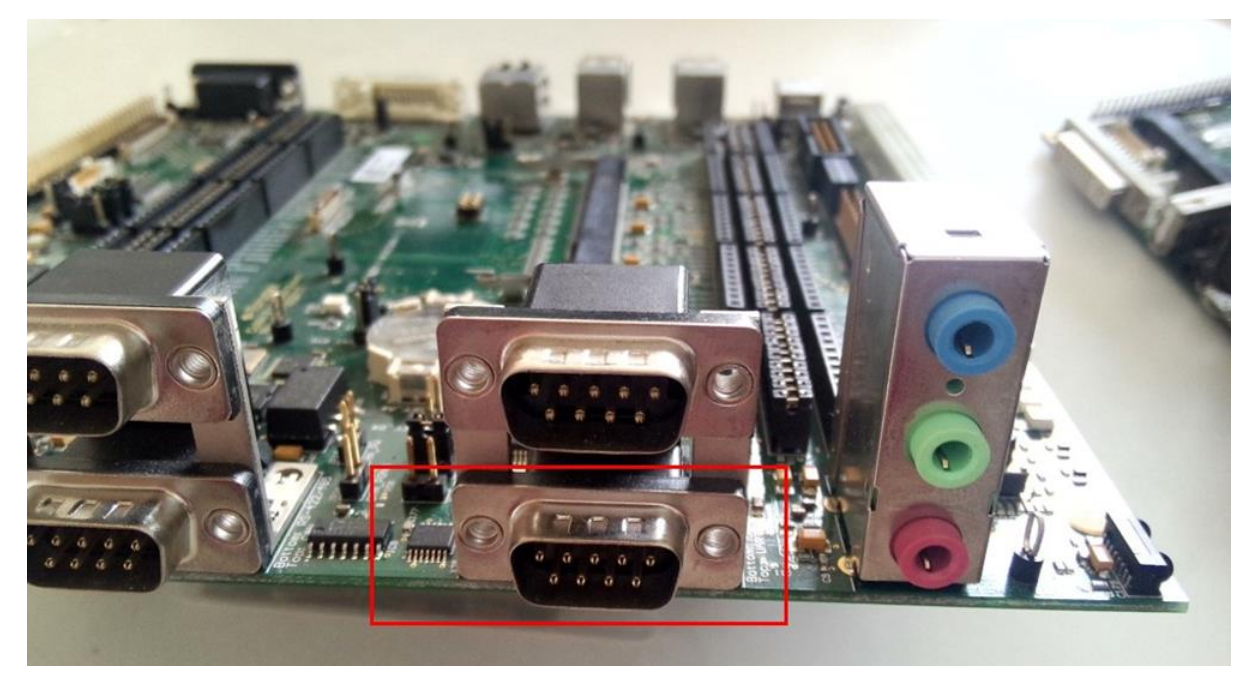

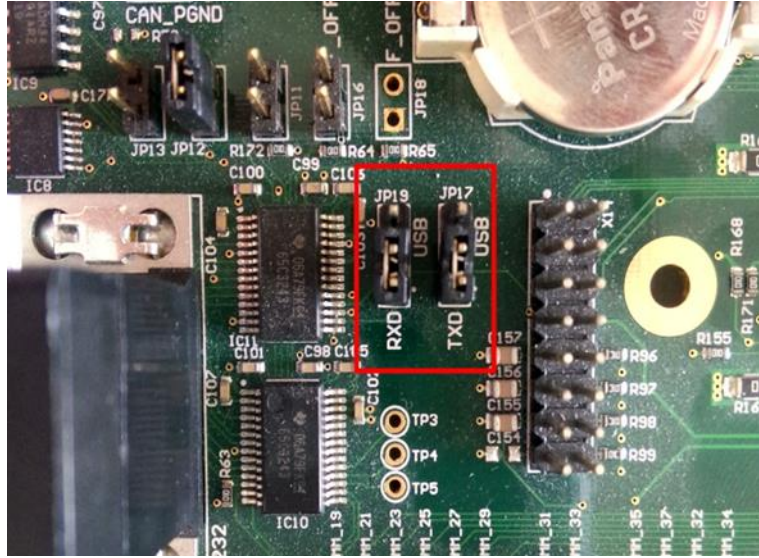

✓ 在 Colibri Evaluation Board 底板上 X25 的下面的串口为默认的调试串口,同时将 JP17 和 JP19 上的短路帽 分别移至 RXD 和 TXD 一侧。

USB 转串口接口

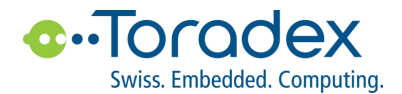

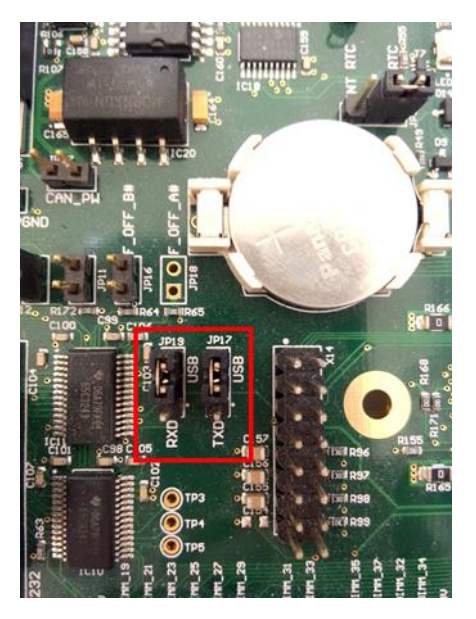

✓ 在 Colibri Evaluation Board 底板上 X27 为 USB 调试串口,同时将 JP17 和 JP19 上的短路帽分别移至 USB 一侧。

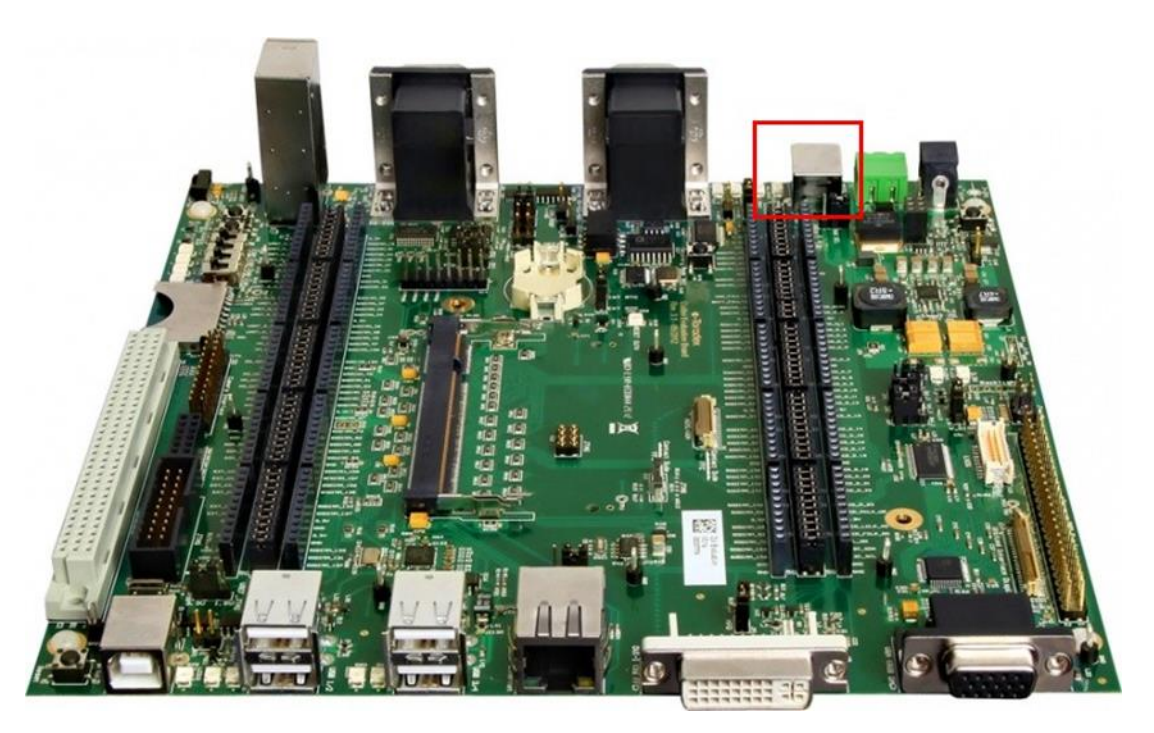

✓ 使用 USB 数据线,将载板上的 X27 连接至电脑主机。

Ubuntu 中已经集成 FTDI FT232RL 驱动,使用 lsusb 命令即可发现该设备

ban@LinuxDev:~\$ lsusb Bus 003 Device 005: ID 0403:6001 Future Technology Devices International, Ltd FT232 USB-Serial (UART) IC $\mathbf{I}$ 

Windows 系统中需要先安装相应的驱动,才能访问串口。 FTDI FT232RL 可以从 FTDI 网站下载 <http://www.ftdichip.com/FTDrivers.htm>

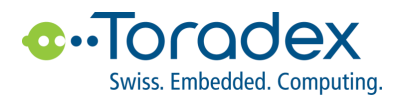

#### <span id="page-10-0"></span>**2.4.2 Iris 载板**

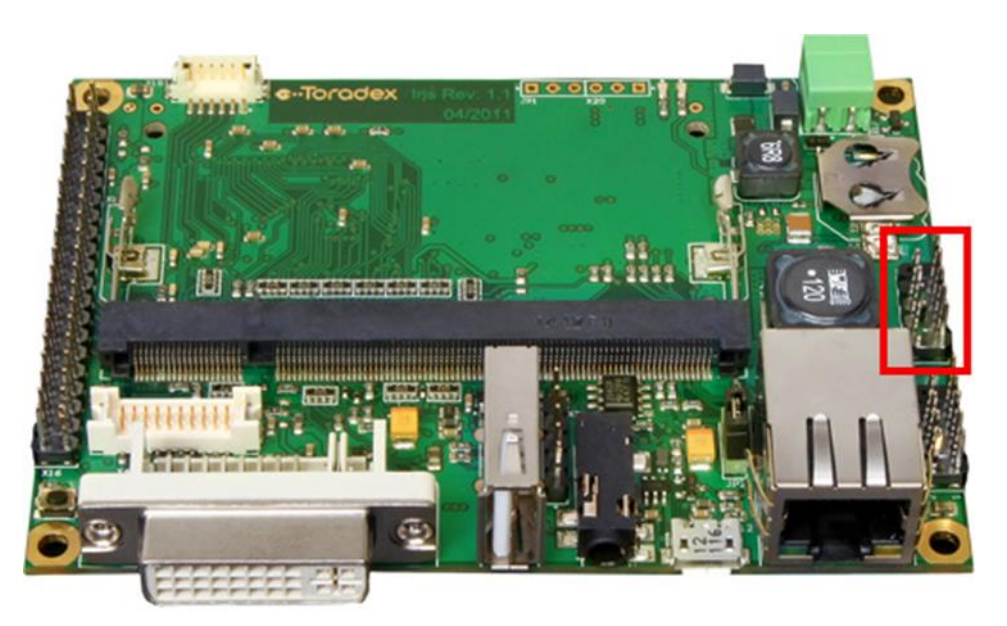

✓ 在 Iris 上 X13 为默认的调试串口。X13 为 IDC-10 接口,具体引脚定义请参考 Iris [技术手册。](http://docs.toradex.com/100069-colibri-arm-iris-carrier-board-datasheet.pdf)X13 为 RS232 串口, 用户可以制作对应的转接线连接至 DB9 接口, 转接线线序如下:

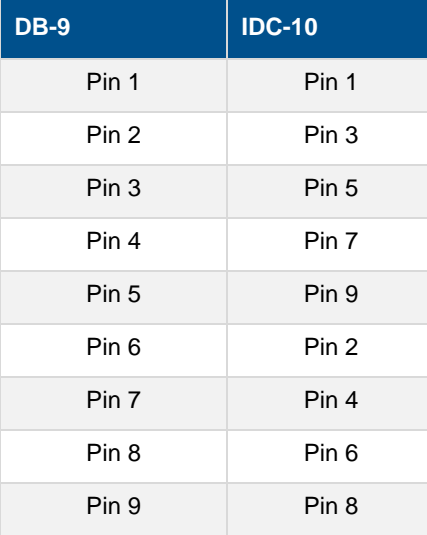

#### <span id="page-10-1"></span>**2.4.3 串口波特率设置**

默认串口波特率为 115200,8n1。

#### <span id="page-10-2"></span>**2.5 USB 键盘/鼠标连接**

韬睿提供的 VFXX Linux BSP 中已经包含图形桌面系统 LXDM, 用户只要连接 USB 鼠标和键盘, 就可以方便地使 用开发板上的 Linux 系统。除了 Iris 底板,其他底板均有多个 USB 接口,能够连接三个以上的 USB 设备,在 Iris 底板上则需要使用 USB Hub 进行 USB 接口扩展。 VFXX 上的 Linux 无需安装驱动,就能够支持 USB Hub。

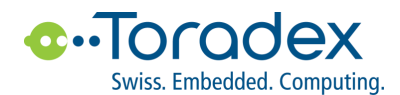

## <span id="page-11-0"></span>**2.6 网络连接**

在连接以太网的情况,用户可以十分方便地以 SSH 连接远程登录到 VFXX 上的 Linux 系统。同时用户也能用功 GDB 实现在线应用程序调试。VFXX 上的 Linux 默认采用 DHCP 方式,自动获取 IP 地址。用户可以通过调试串 口或者图形桌面系统查看, VFXX 获取到的 IP 地址。

## <span id="page-11-1"></span>**2.7 上电启动计算机模块**

除了 Iris 底板, 其他底板均有独立的上电和复位开关, 因此, 需要触发开关, 核心模块才能启动。 Iris 底板一旦连 接电源, 其上面的计算机模块就会立即启动。

#### <span id="page-11-2"></span>**2.7.1 Colibri 开发板**

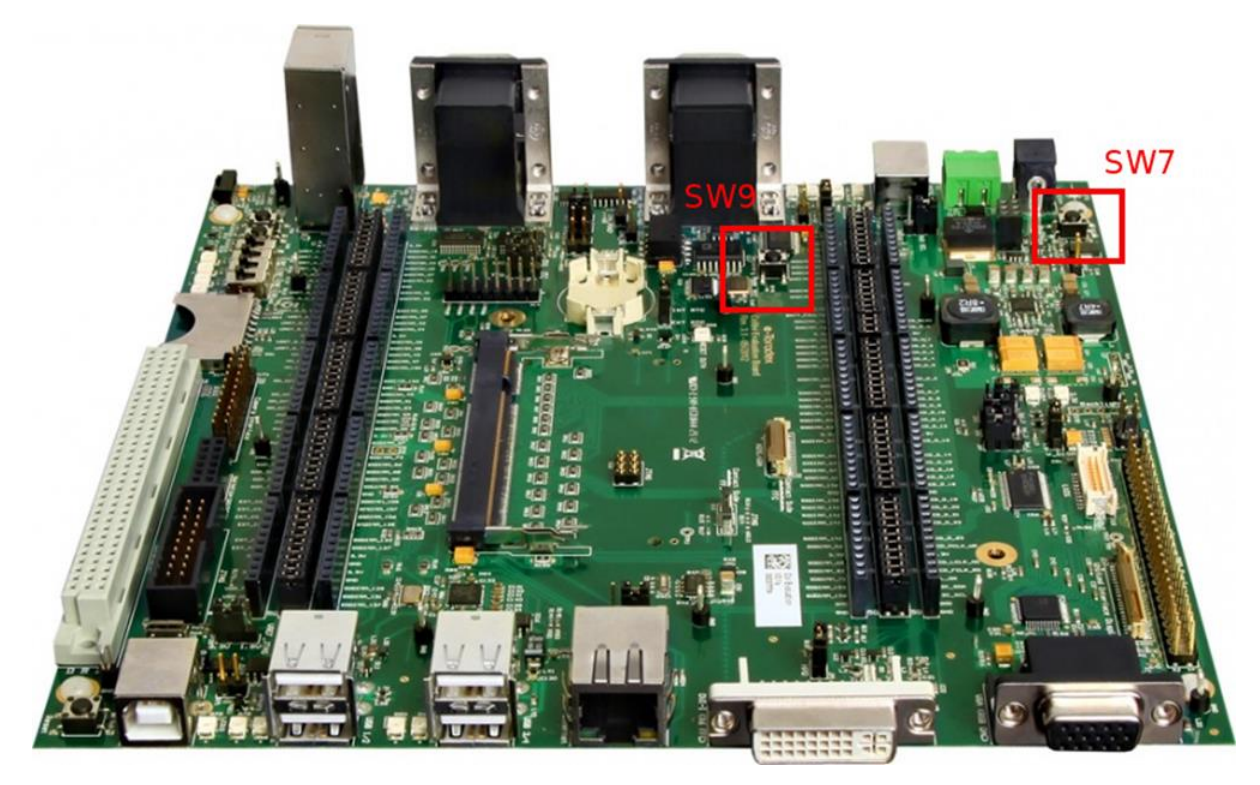

- SW7: 上电开关
- SW9: 复位

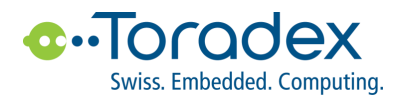

#### <span id="page-12-0"></span>**2.7.2 Iris 载板**

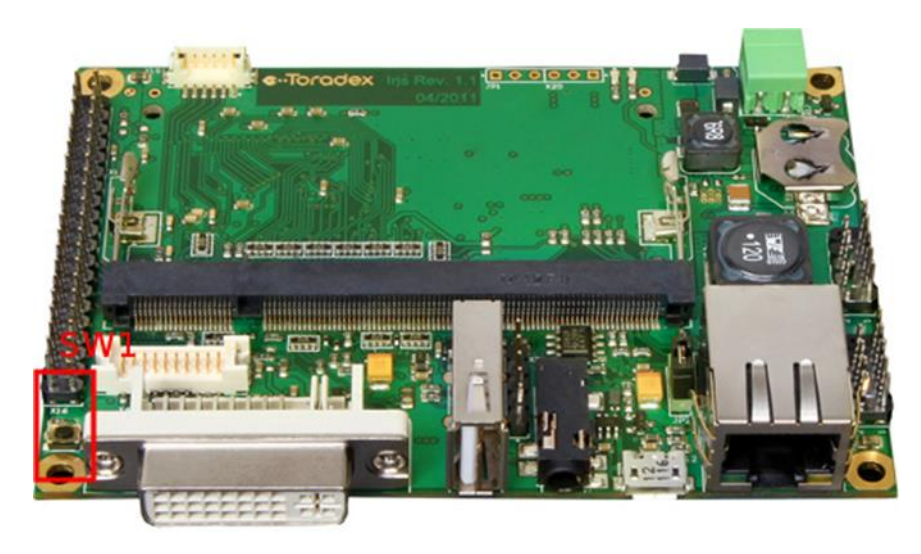

SW1: 复位

Colibri VFXX 模块正确安装到地板上,并连接相应的电源和显示连线,上电启动后,就能够在显示器上看到 Linux 桌面系统。

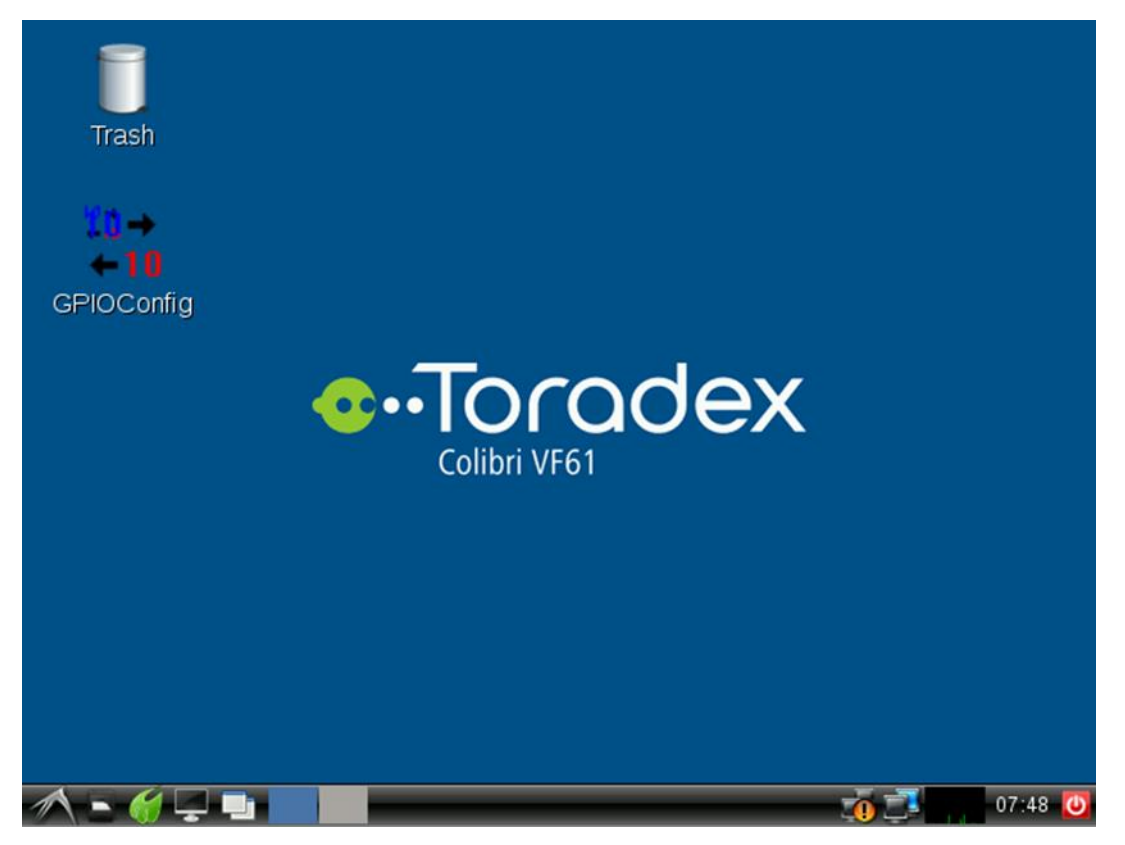

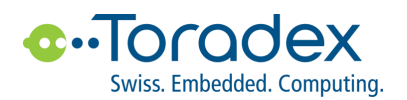

# <span id="page-13-0"></span>**3. 开发环境软件配置**

## <span id="page-13-1"></span>**3.1 开发软件安装**

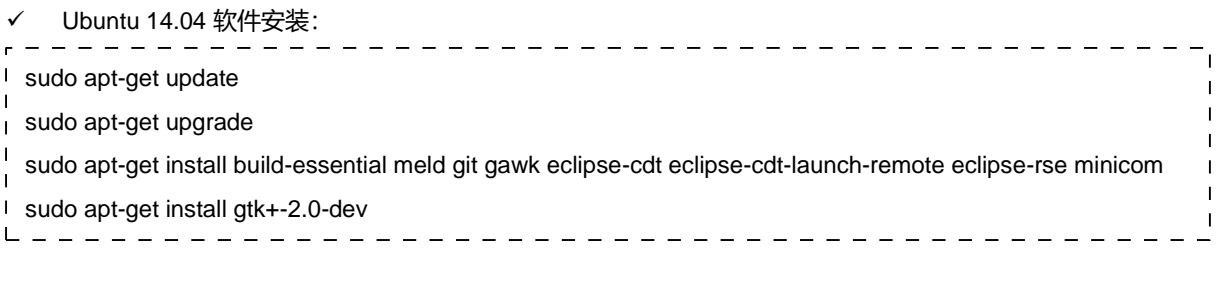

#### 如果使用的是 64 位系统, 请安装以下软件包

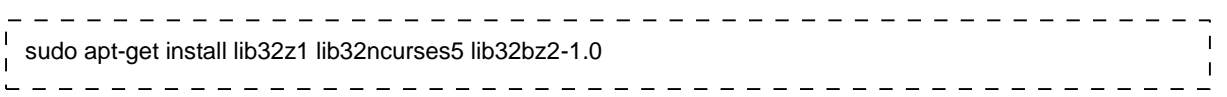

## <span id="page-13-2"></span>**3.2 串口软件 Minicom 配置**

✓ Colibri VFXX 模块串口默认使用 115200, 8N1, no hardware flow control 格式协议。按照下面设置打开 minicom 。

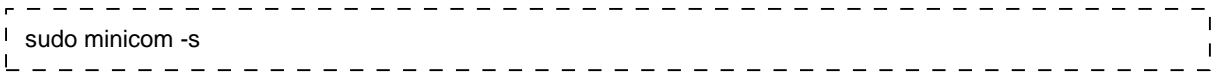

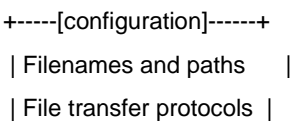

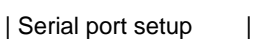

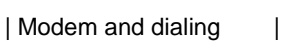

```
| Screen and keyboard |
```

```
| Save setup as dfl |
```

```
| Save setup as.. |
```

```
| Exit |
```

```
| Exit from Minicom |
```

```
+--------------------------+
```
+-----------------------------------------------------------------------+ | A - Serial Device : **/dev/ttyUSB0** | | B - Lockfile Location : /var/lock | | C - Callin Program : |

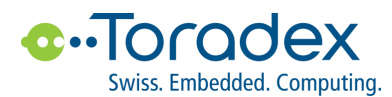

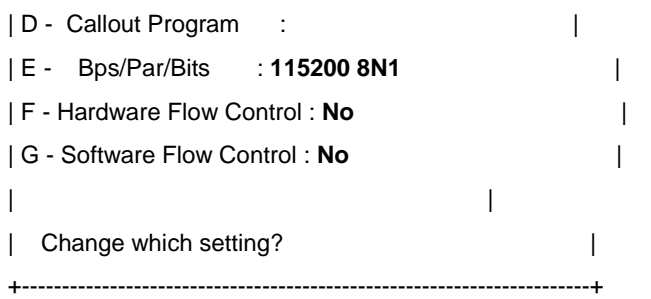

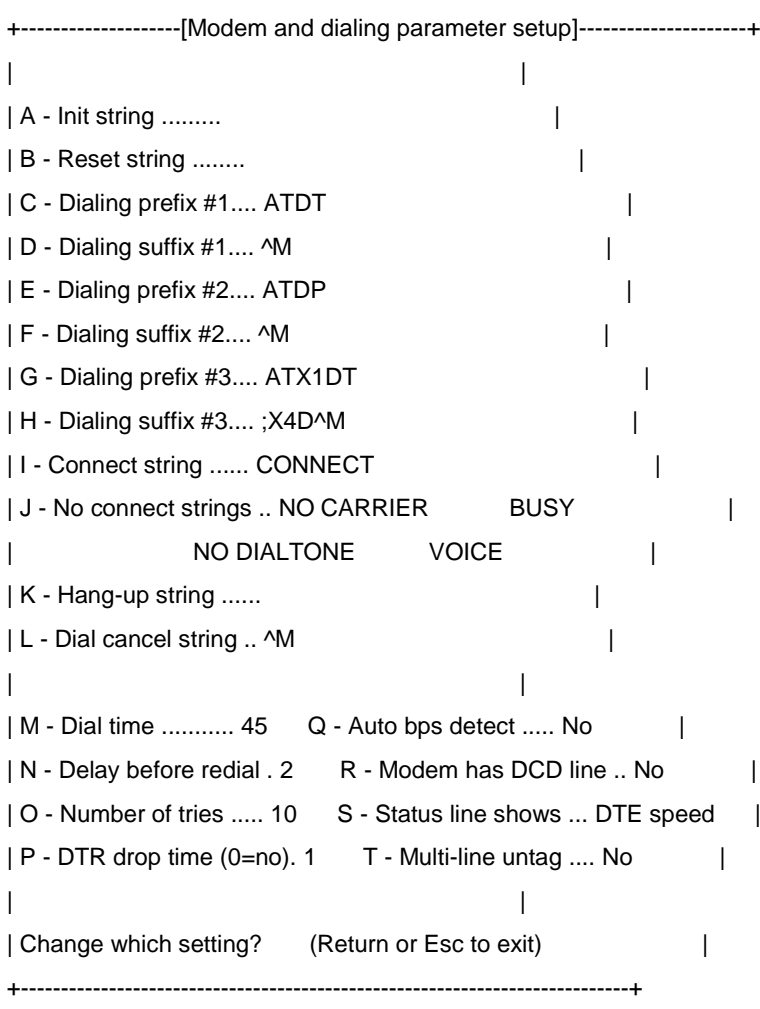

上电启动后,可以在 minicom 中看到 Colibri VFXX 模块输出的启动信。登录系统的默认用户名为 root, 密码为空。

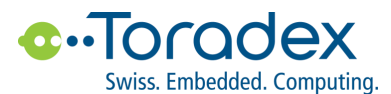

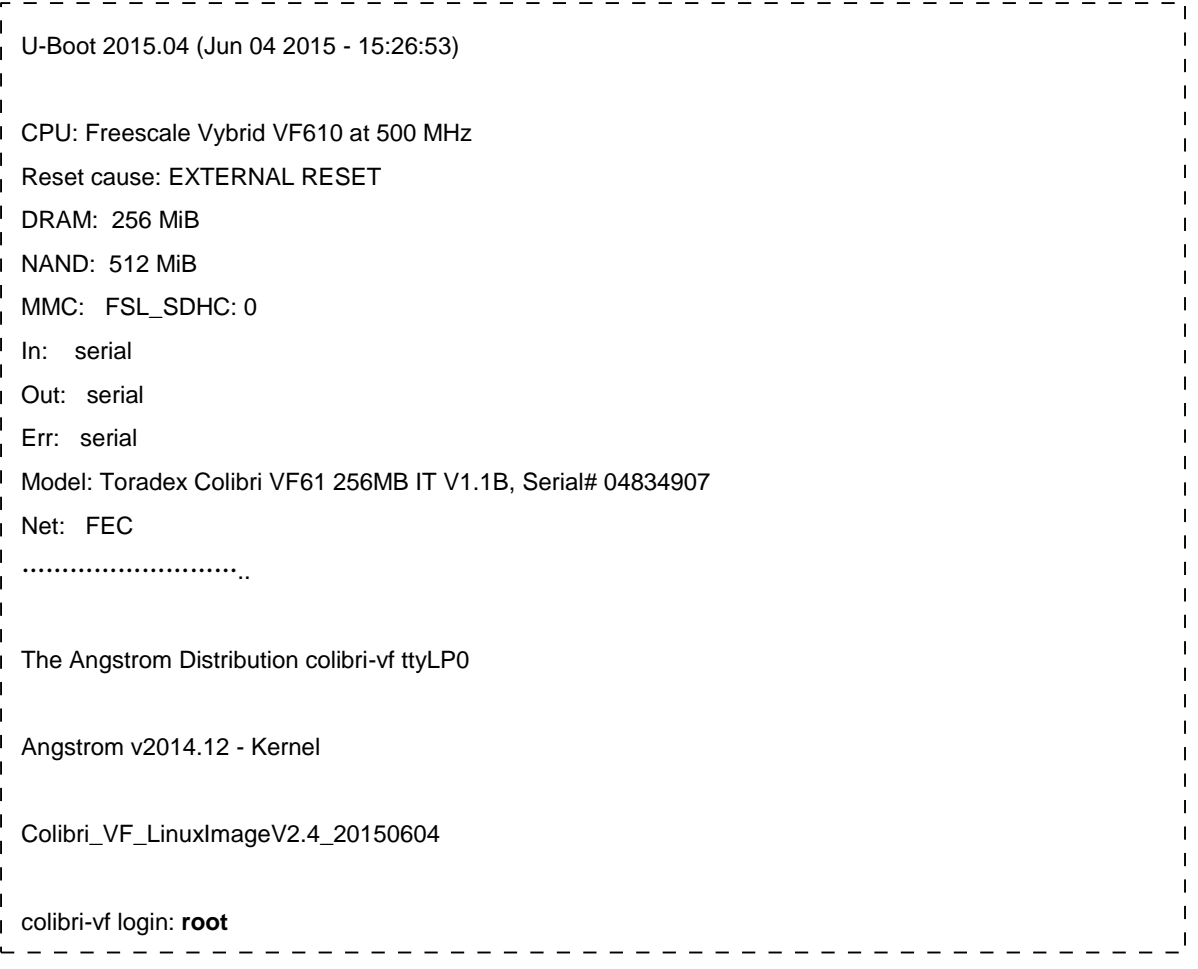

## <span id="page-15-0"></span>**3.3 Colibri Vybrid Linux SDK**

从 FTP 服务器以下目录中下载 SDK

CustomerFTP/Linux/OpenEmbedded/V2.6/SDK/colibri\_vybrid

ftp 地址: ftp://ftp.toradex.cn

将交 SDK 安装到用户指定的目录中 /home/ban/Toradex/oe-core-tegra/LinuxSDK/v2.6/ colibri\_vybrid

 $\overline{1}$ sudo chmod a+x ./angstrom-glibc-x86\_64-armv7at2hf-vfp-neon-v2015.12-toolchain.sh  $\mathbf{I}$  $\overline{1}$  $\mathbf{I}$ ./angstrom-glibc-x86\_64-armv7at2hf-vfp-neon-v2015.12-toolchain.sh $- - - - - - \mathbf{L} = \mathbf{L}$ 

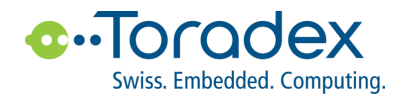

## <span id="page-16-0"></span>**3.4 Linux BSP 下载**

你可以从下面链接下载韬睿最新发布的 BSP 文件, 以及相应的发行说明。建议用户关注韬睿主页, 我们会及时发 布 BSP 更新信息,新版本 BSP 一般会解决之前发布版本中存在的一些问题,或者提供某些功能的性能改善。 <http://developer.toradex.com/files/toradex-dev/uploads/media/Colibri/Linux/Images/>

例如,下载 Colibri\_VF\_LinuxImageV2.6Beta2\_20160630.tar.bz2,需要以 root 权限解压。

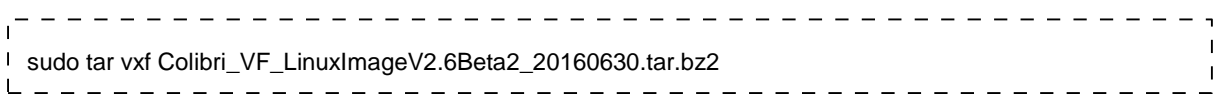

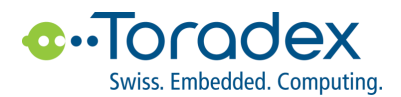

# <span id="page-17-0"></span>**4. Eclipse 应用程序开发**

在 Linux 系统中进行应用程序开发,可以有多种 IDE 供用户选择,其中 Eclipse 是较为常用的一种。 Eclipse 能够 自动生成 Makefiles 文件, 这对于初学者来说, 是一个极大的便利, 可以免去学习 Makefiles 文件编写规则, 方便 用户快速上手 Linux 应用程序开发。下面将介绍如何在 Eclipse 中进行嵌入式应用程序开发。

## <span id="page-17-1"></span>**4.1 创建 C 工程项目**

- ✓ 菜单选项 --> File --> New --> C Project
- ✓ Project type: Empty Project
- ✓ Toolchains: Cross GCC

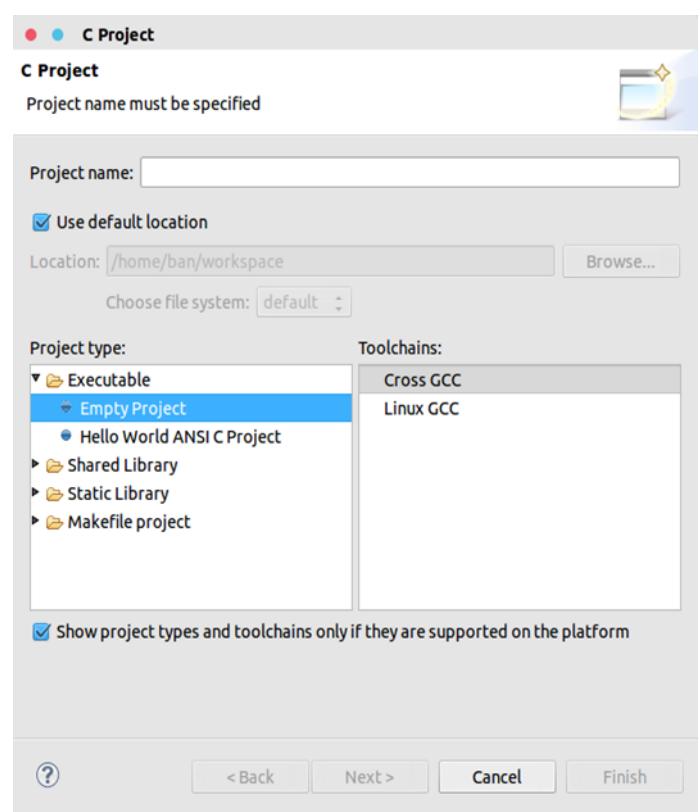

## <span id="page-17-2"></span>**4.2 添加工程文件**

- ✓ 在 Project Explorer 中的工程文件夹上右击,New --> File
- ✓ file name : hell0\_word.c

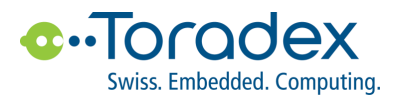

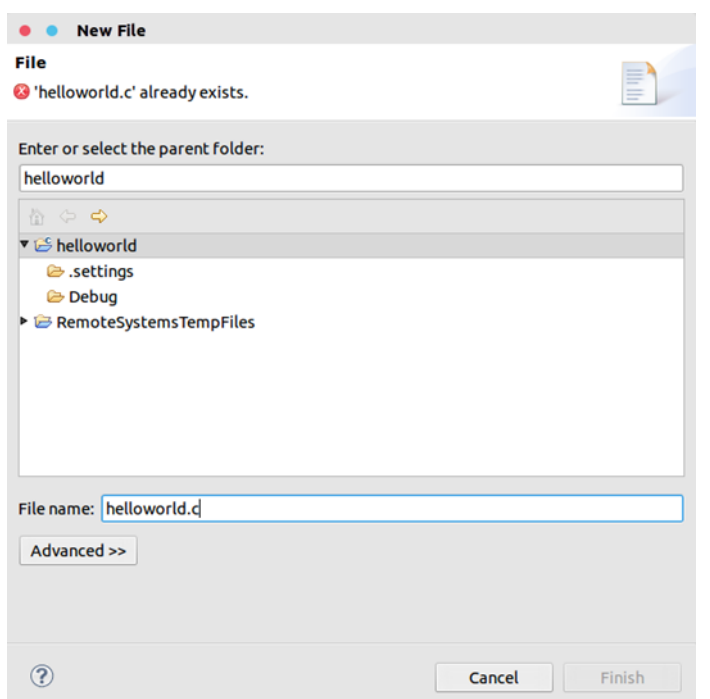

在 helloworld.c 文件中输入 C 程序

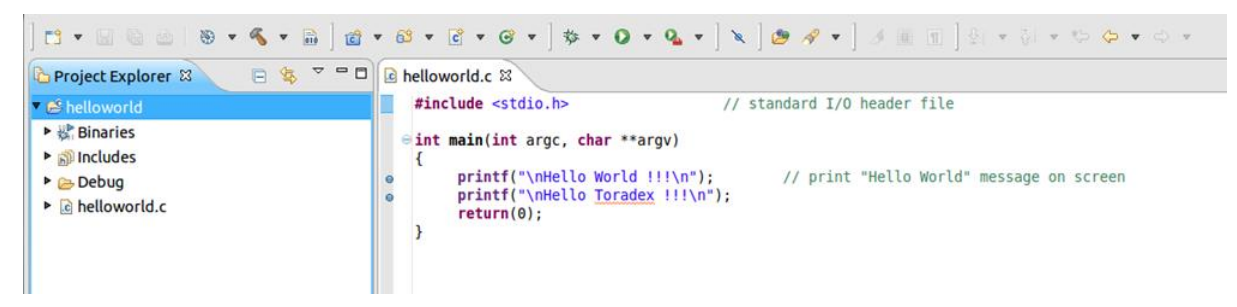

## <span id="page-18-0"></span>**4.3 工程属性配置**

默认的 Eclipse 中的编译器是针对 x86 平台, 所以编译出来的程序无法运行在 ARM 嵌入式平台。因此, 需要重新 配置项目的属性。这里我们将使用 SDK 中的交叉编译工具。

- ✓ 在 Project Explorer 中的工程文件夹上右击,选择 Properties.
- ✓ 依次选择,C/C++ Build --> Settings

Cross GCC Compiler Command : \${CC}

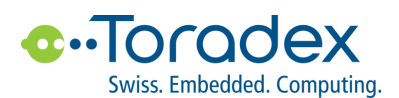

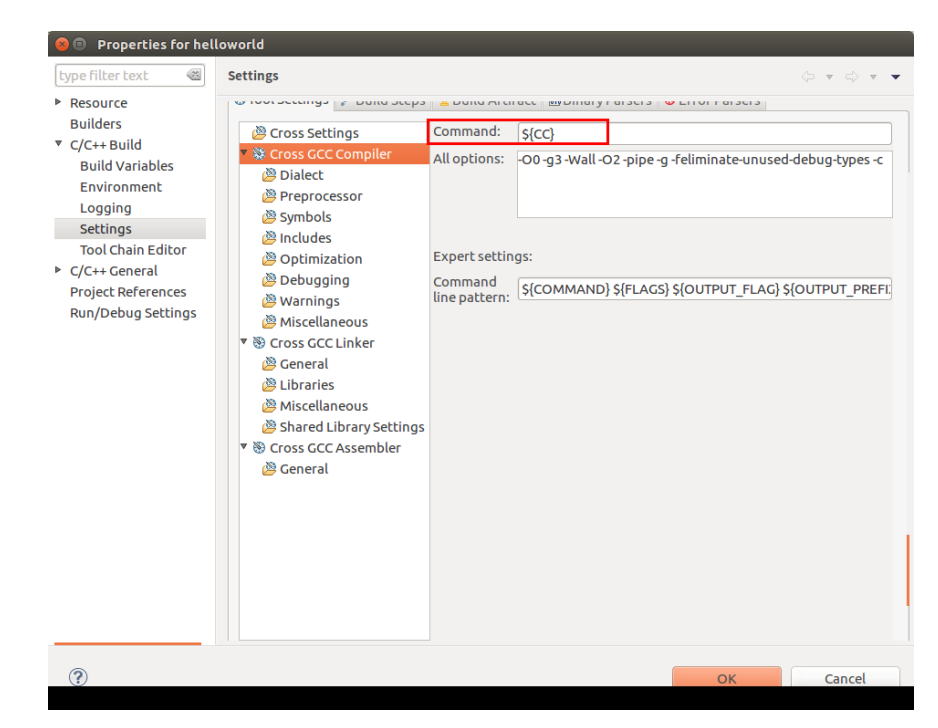

该路径以实际电脑上安装为准,需要做相应的调整,请参考"交叉编译工具安装"章节。

#### Miscellaneous

Other flags: \${CFLAGS} -c

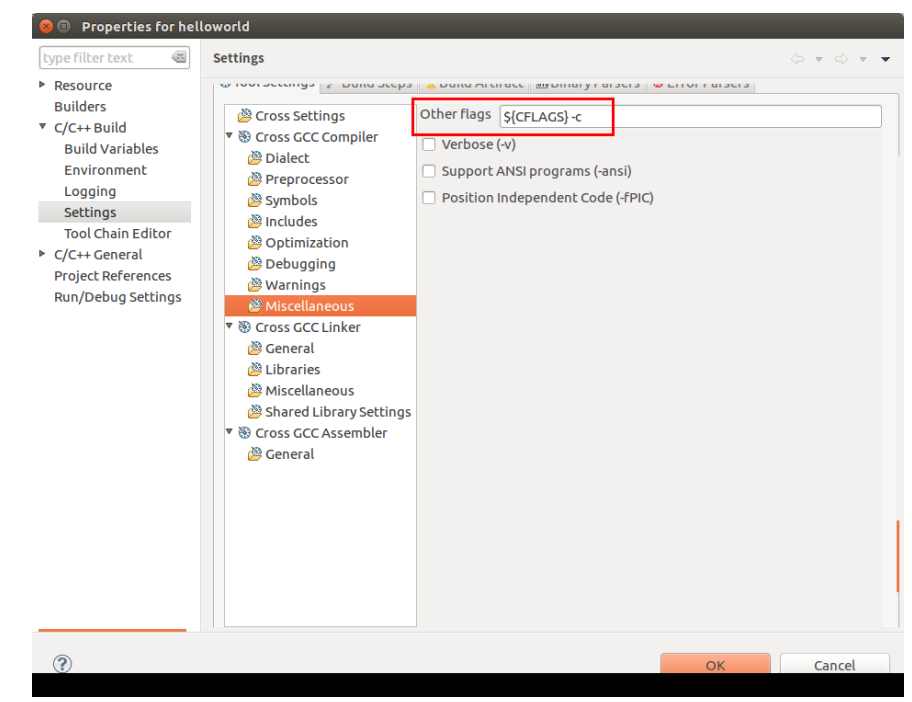

Cross GCC Linker Command: \${CC}

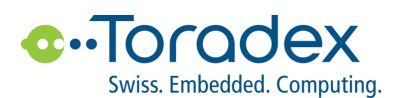

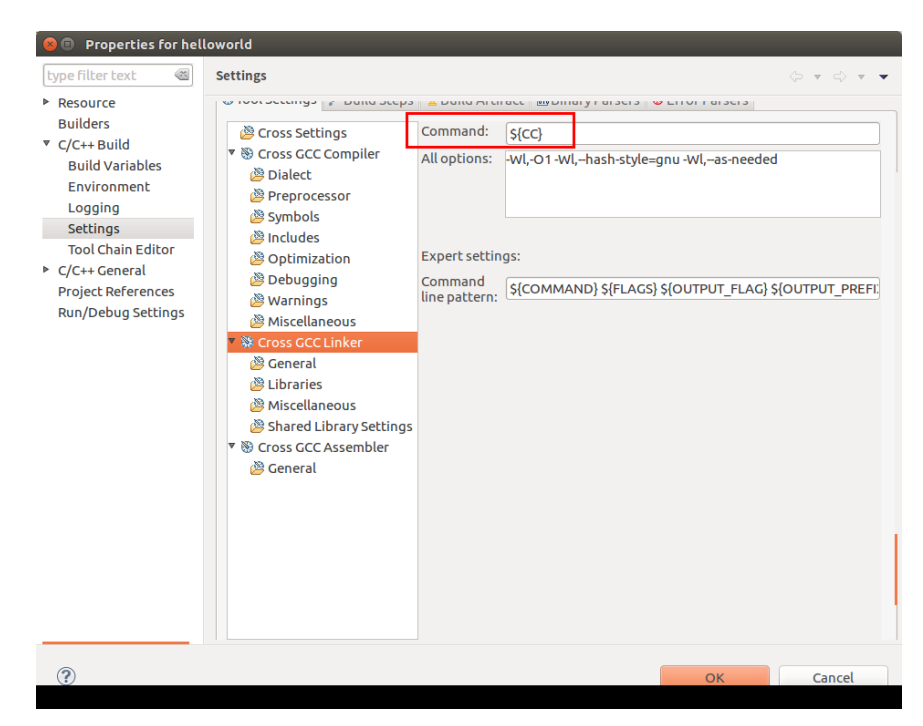

#### Miscellaneous

Linker flags: \${LDFLAGS}

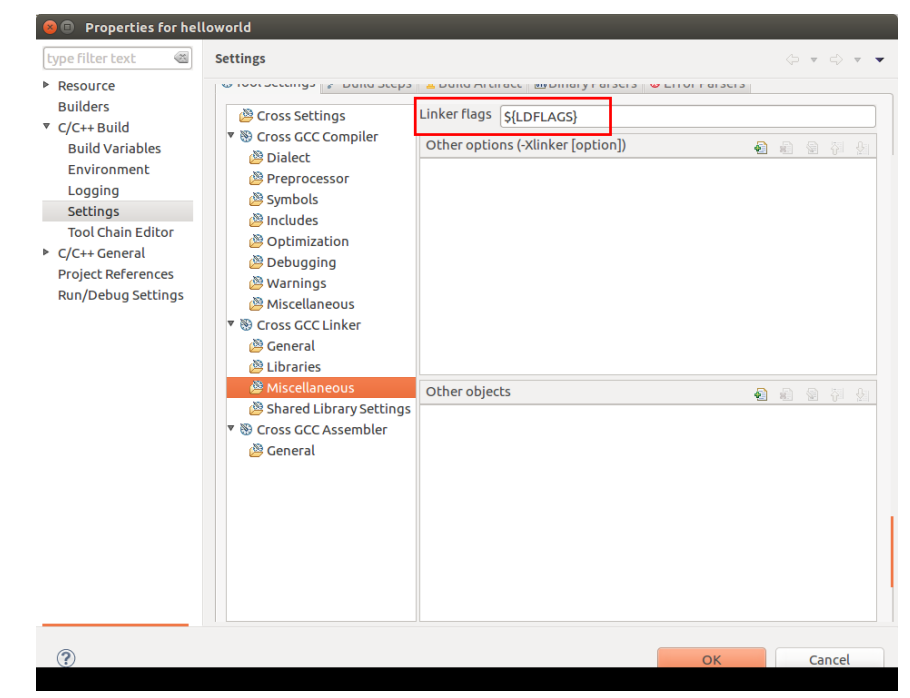

Cross GCC Assembler Command : \${AS}

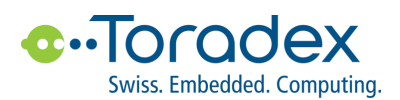

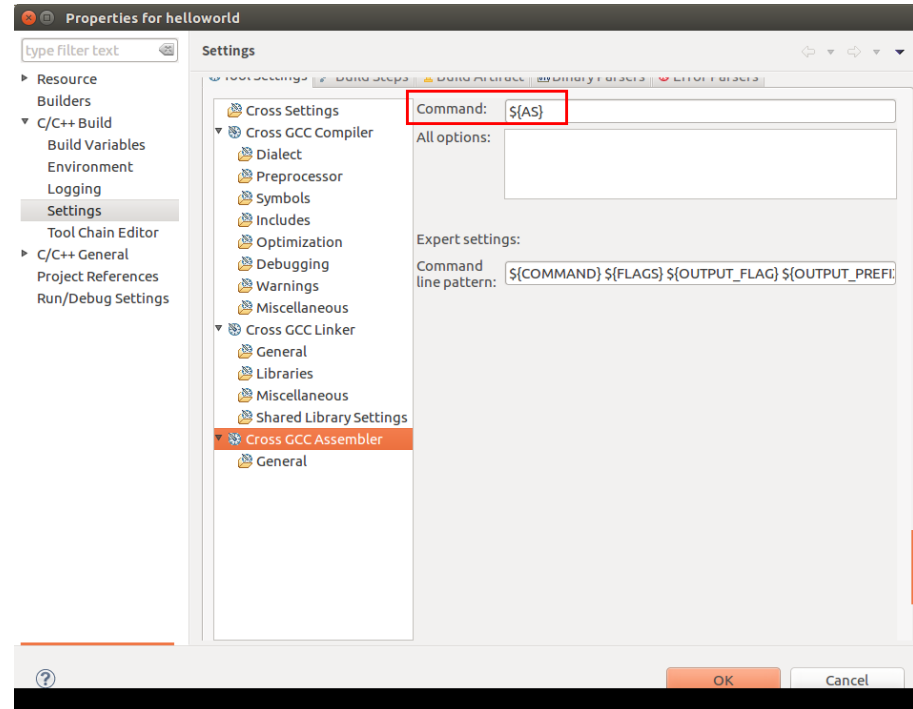

配置完毕后,就可以点击 Project --> Build All 编译项目。

#### <span id="page-21-0"></span>**4.4 Eclipse's Remote System Explorer 配置**

使用 Remote System Explorer 后, 可以直接在 Eclipse 中访问目标板上的文件系统, 方便将文件从电脑上复制到 目标板,部署应用程序至开发板。

点击 菜单 > Windows --> Open Perspective --> Other..., 选择 Remote System Exploere

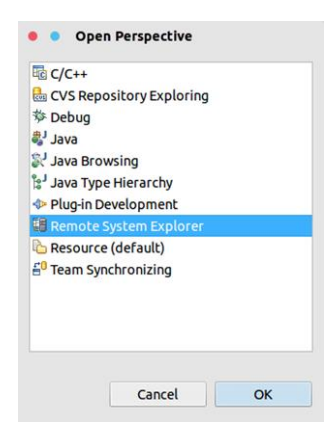

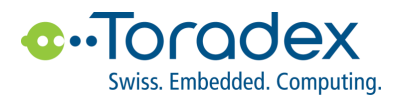

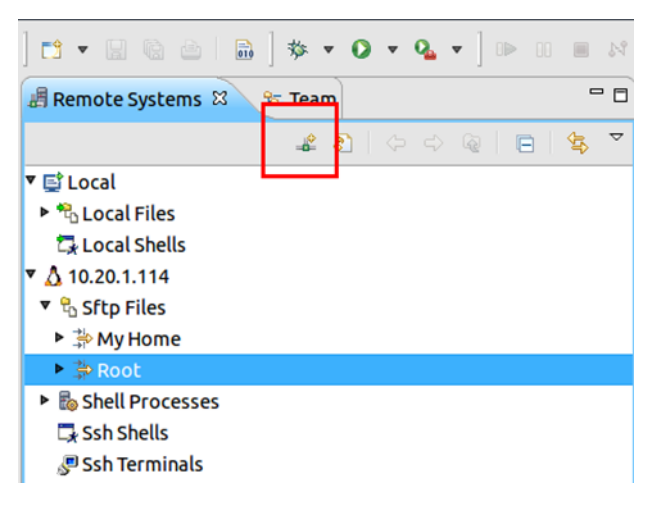

✓ 在 Remote System --> Define a connection to remote system 点击

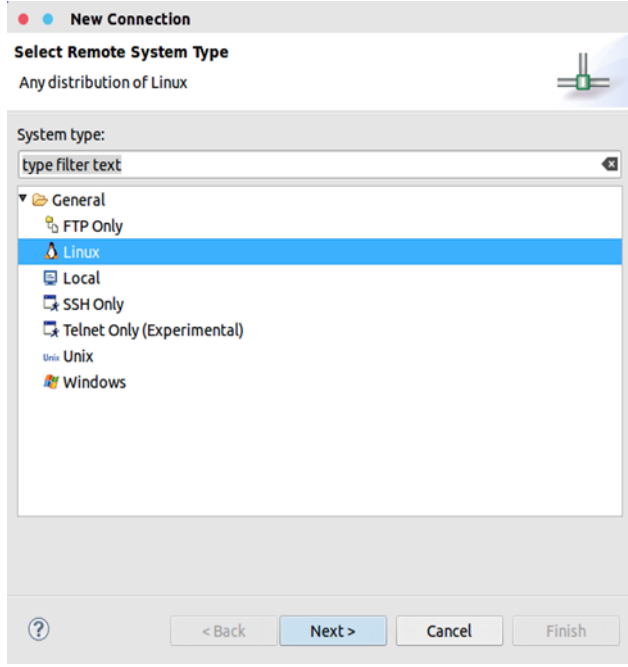

- ✓ Host name: 目标板的 IP 地址
- ✓ 勾选 Verify host name

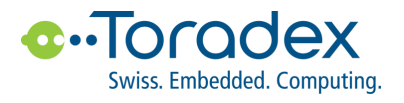

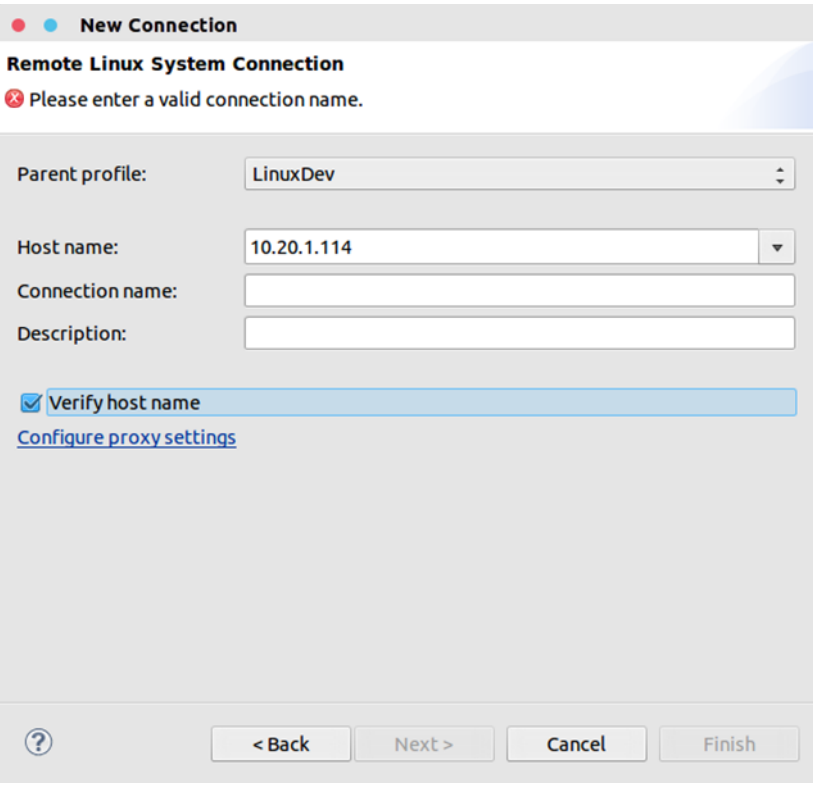

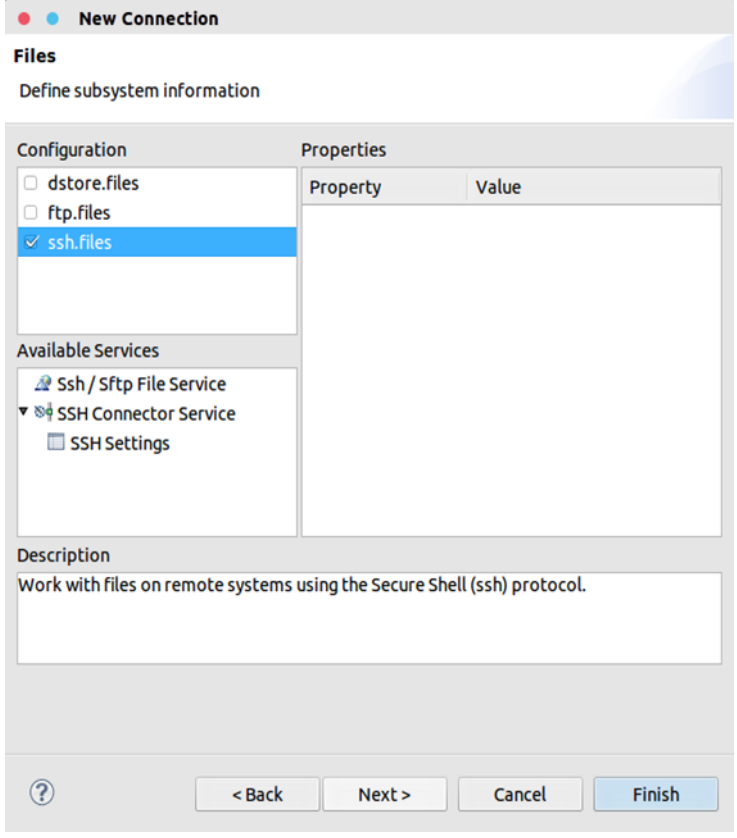

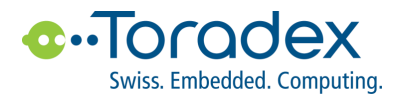

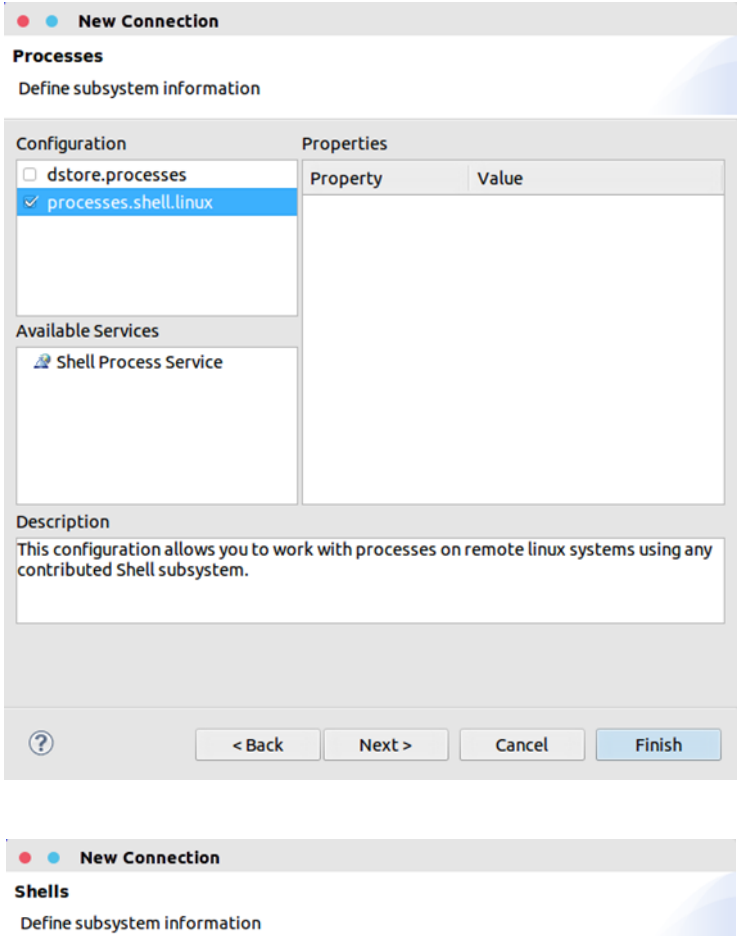

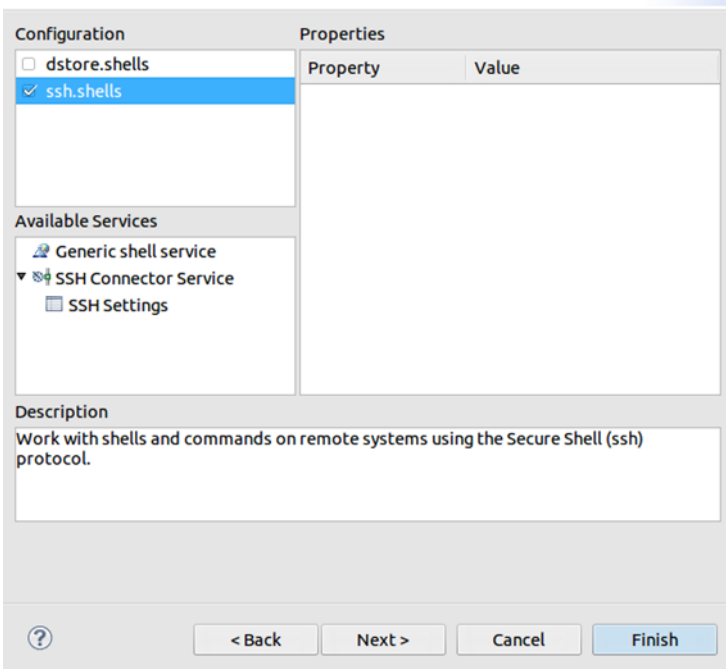

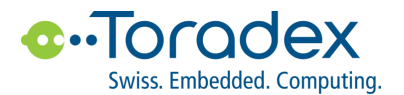

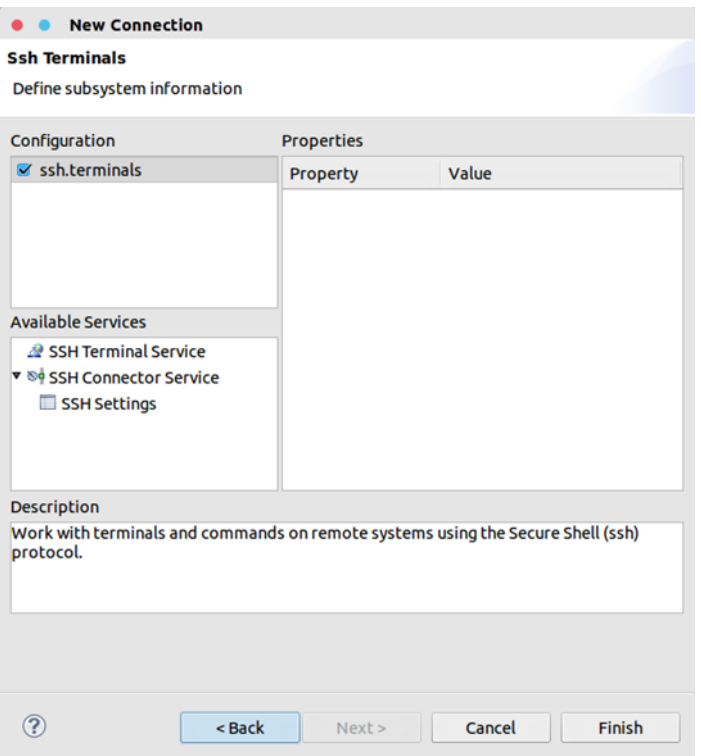

✓ 配置完成后,在 Remote Systems 中可以看到目标板的信息

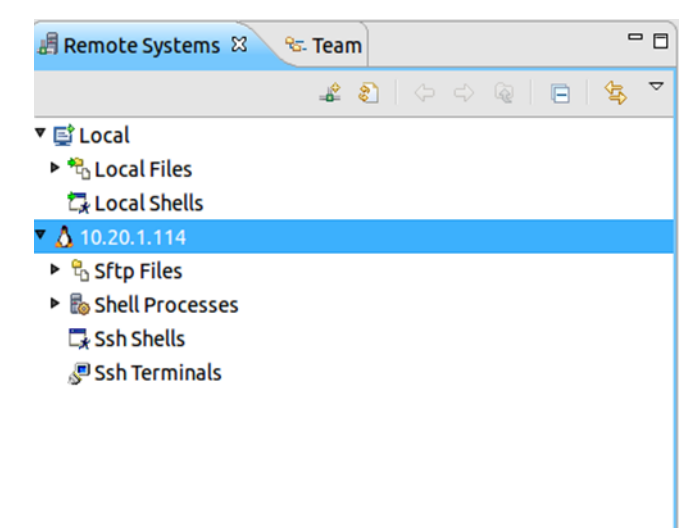

默认配置下,Eclipse 会使用电脑的用户名来登录目标板系统。这里需要更改登录默认用户名以及密码。

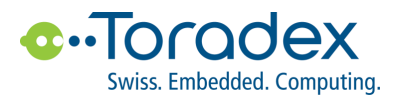

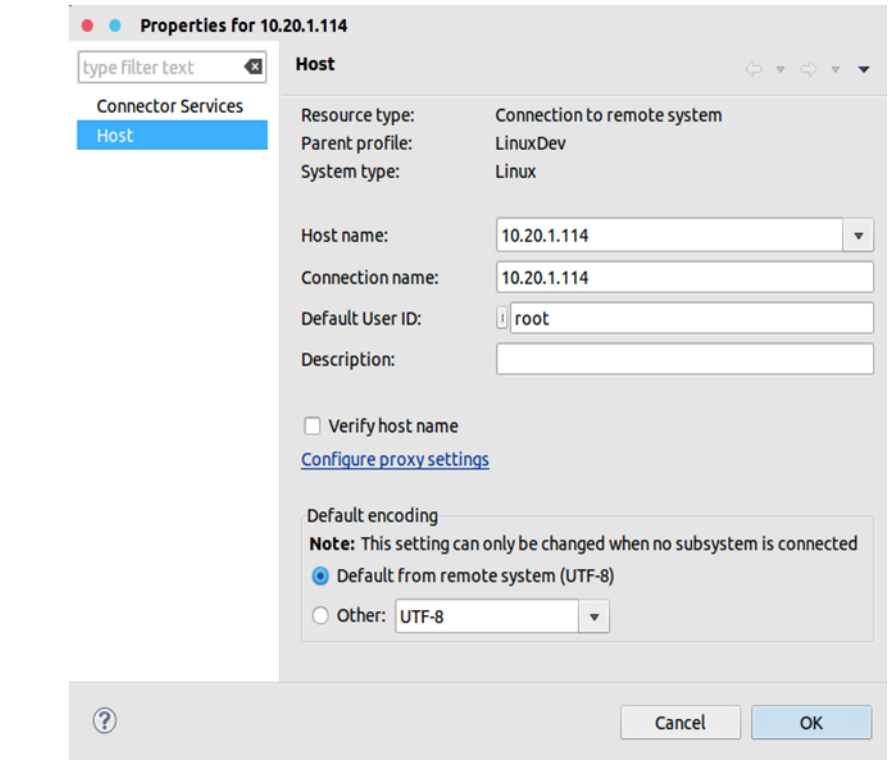

- ✓ Remote Systems 中右击目标板的 IP 地址,点击 Connect 即可连接。
- ✓ 在 Eclipse 中将编译好的程序复制到 Remote System --> Sftp files --> My home。使用 SSH 终端连接目标板, 运行下面命令:

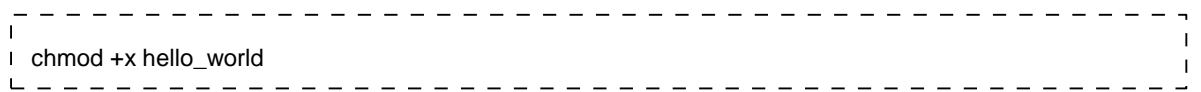

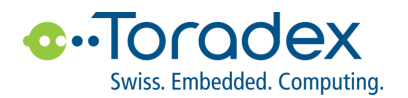

# <span id="page-27-0"></span>**5. Eclipse 调试应用程序**

## <span id="page-27-1"></span>**5.1 Eclipse 设置**

- ✓ 在 Eclipse 中,点击 菜单 --> Run --> Debug Configurations…
- ✓ 创建 一个 C/C++ Remote Application

**O** Debug Configurations

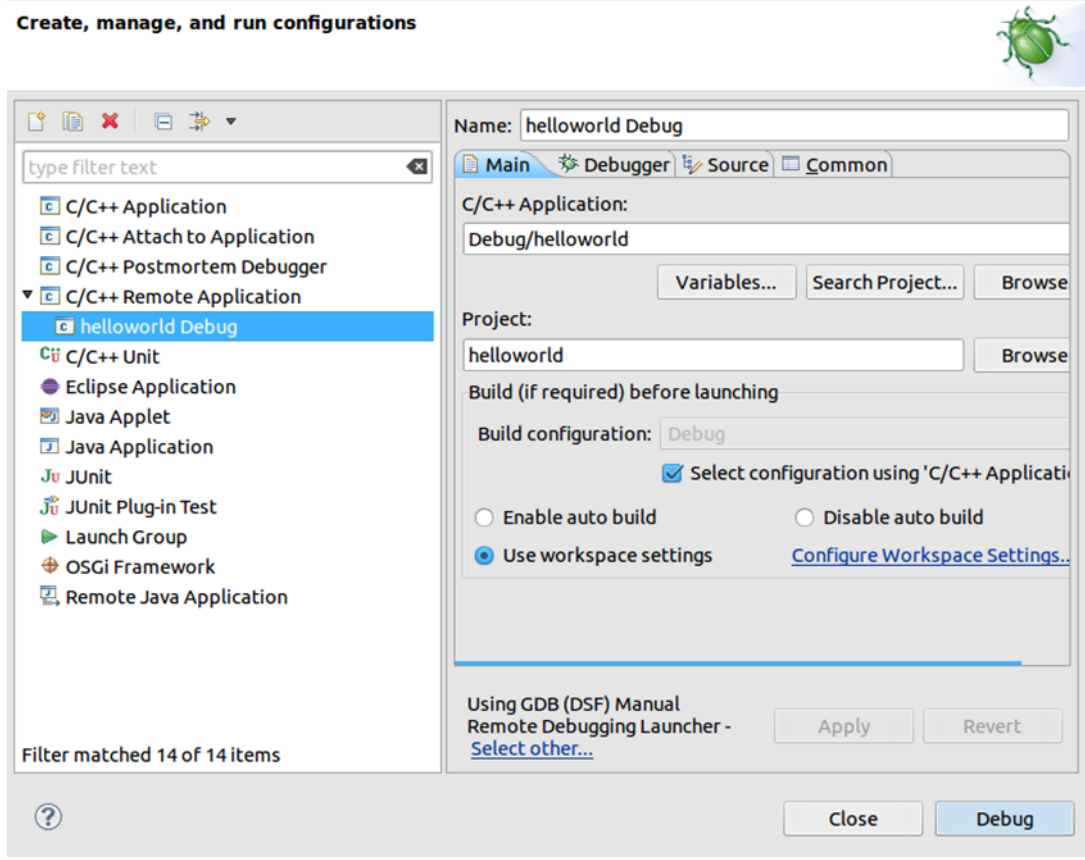

✓ 点击底部 Using GDB(DSF) Manual Remote Debugging Launcher – Select other…

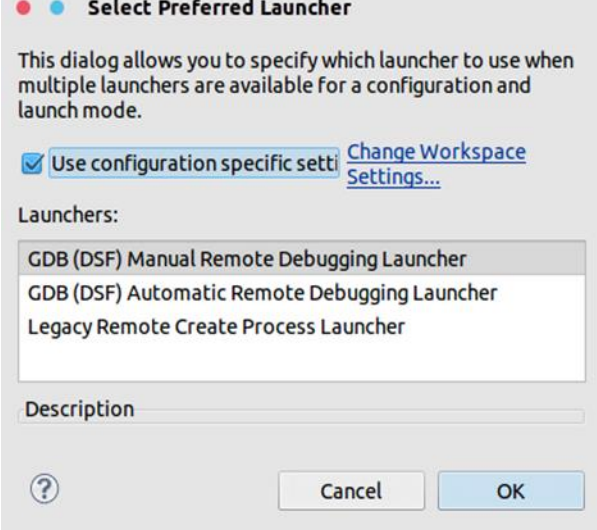

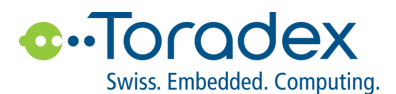

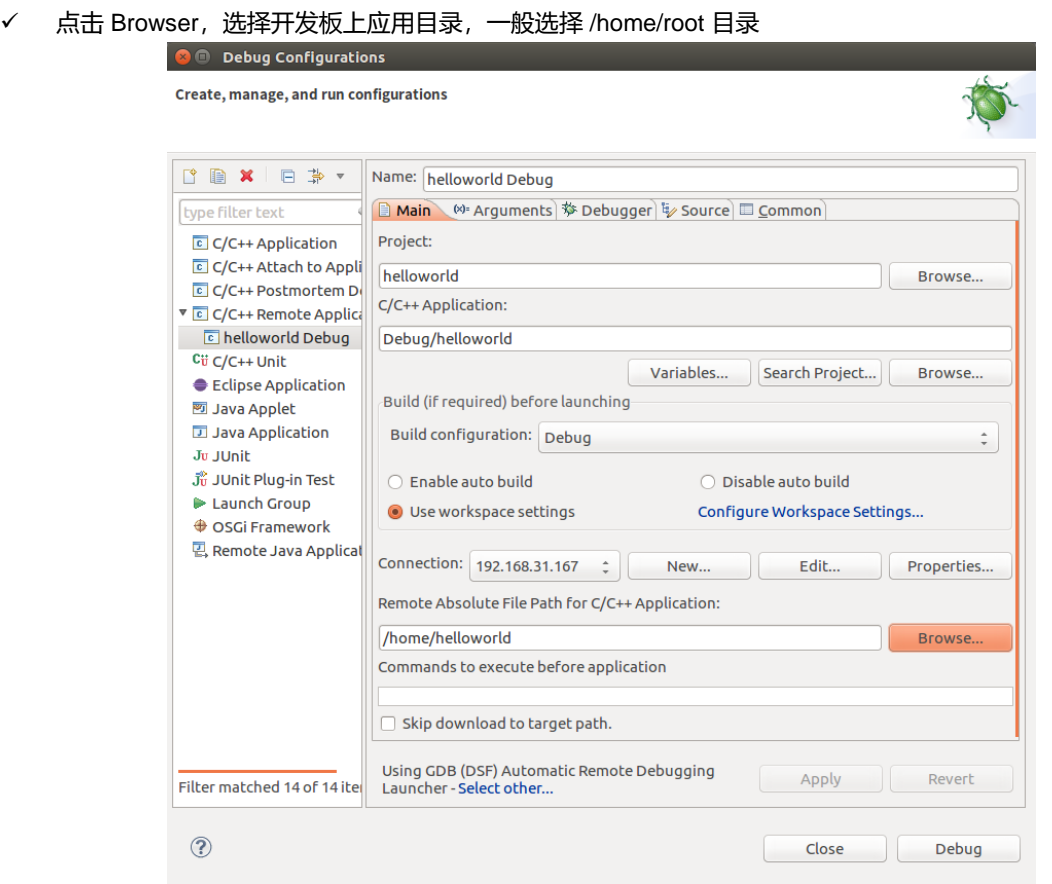

#### ✓ 选择 GDB debugger

/home/ban/Toradex/oe-core-tegra/LinuxSDK/v2.6/colibri\_vybrid/sysroots/x86\_64-angstromsdklinux/usr/bin/arm-angstrom-linux-gnueabi/arm-angstrom-linux-gnueabi-gdb

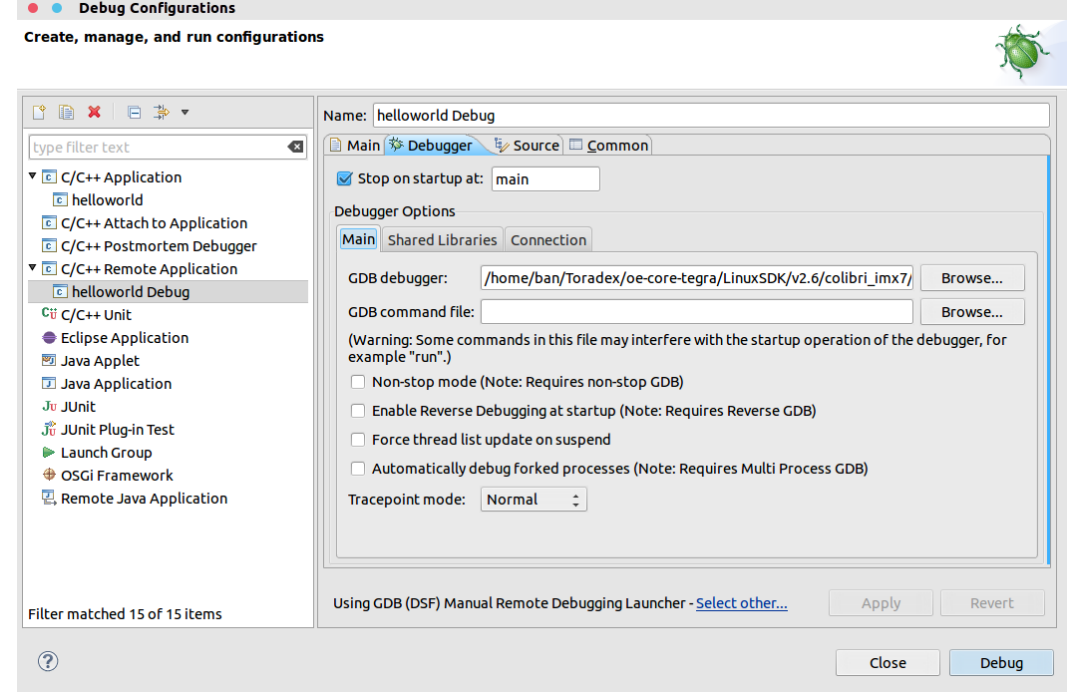

✓ 在 Debugger 标签也中,添加共享库文件目录,库文件位于 SDK 文件夹

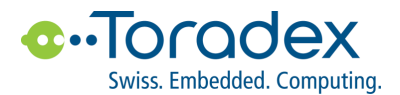

/home/ban/Toradex/oe-core-tegra/LinuxSDK/v2.6/colibri\_vybrid/sysroots/armv7at2hf-vfp-neon-angstromlinux-gnueabi/usr/lib

/home/ban/Toradex/oe-core-tegra/LinuxSDK/v2.6/colibri\_vybrid/sysroots/armv7at2hf-vfp-neon-angstromlinux-gnueabi/lib

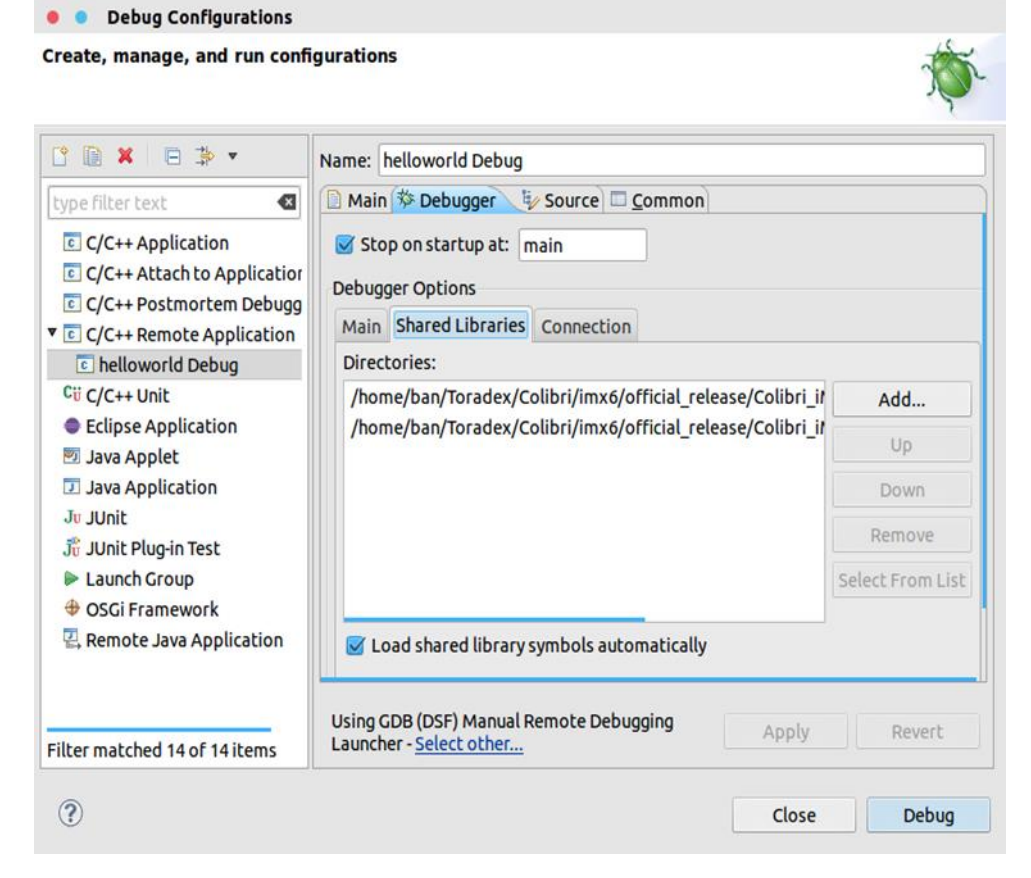

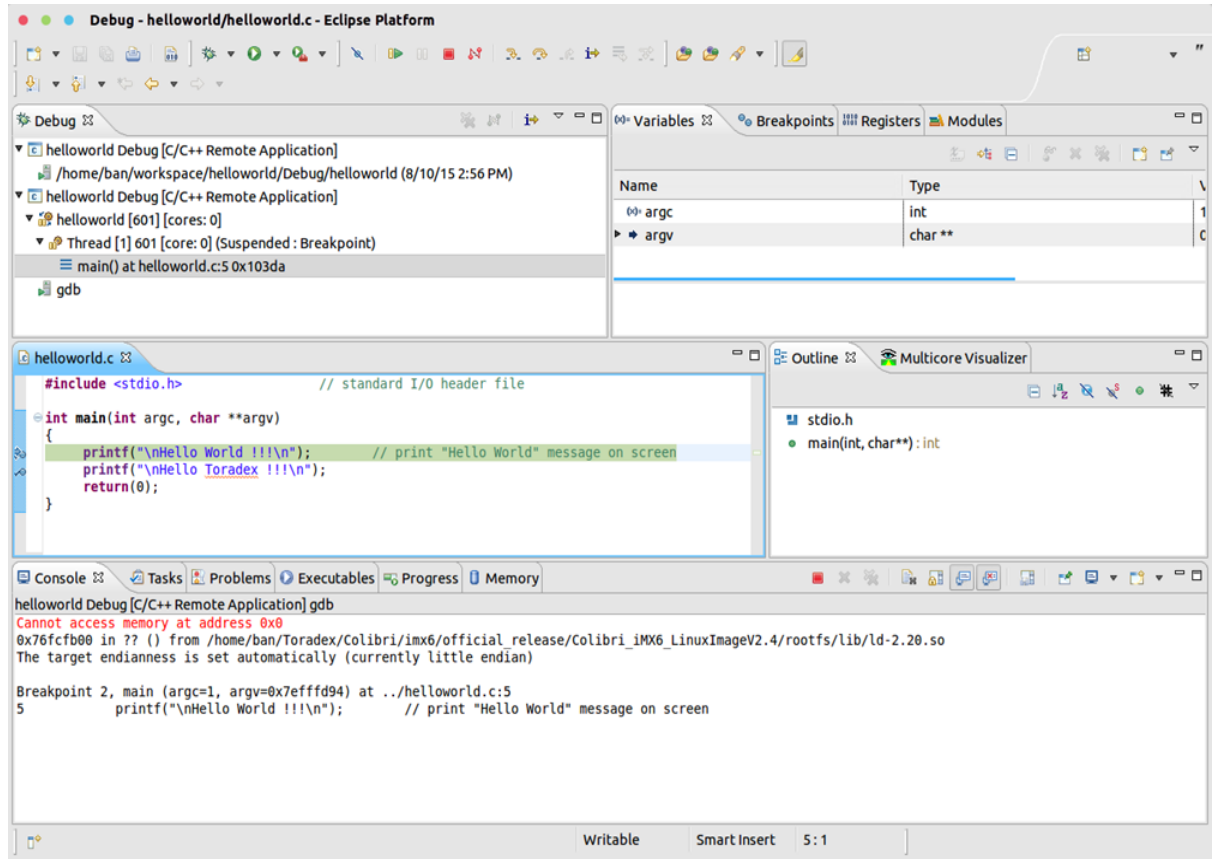

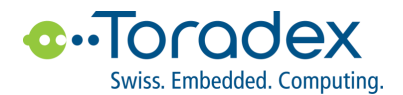

# <span id="page-30-0"></span>**6. U-Boot 和 Linux 源代码下载**

韬睿将 Colibri VFxx 的 U-Boot 和 Linux 源代码均公开在 韬睿的 git 服务器上,并持续维护更新。用户可以直接从 服务器上下载源码,建议用户使用最新版本的 U-Boot 和 Linux,并下载最的分支。

#### <span id="page-30-1"></span>**6.1 U-Boot**

<span id="page-30-2"></span>✓ git clone -b 2016.11-toradex git://git.toradex.cn/u-boot-toradex.git

#### **6.2 Linux**

✓ git clone -b toradex\_vf\_4.4 git://git.toradex.cn/linux-toradex.git

U-Boot 和 Linux 具体的配置和编译方法,请参考 Build U-Boot and Linux Kernel from Source Code

[http://developer.toradex.cn/software-resources/arm-family/linux/board-support-package/build-u-boot-and-linux](http://developer.toradex.cn/software-resources/arm-family/linux/board-support-package/build-u-boot-and-linux-kernel-from-source-code)[kernel-from-source-code](http://developer.toradex.cn/software-resources/arm-family/linux/board-support-package/build-u-boot-and-linux-kernel-from-source-code)

在下载 Linux 源码时,请根据对应的模块选择需要的分支版本

[https://developer.toradex.cn/knowledge-base/build-u-boot-and-linux-kernel-from-source-code#Image\\_Versions](https://developer.toradex.cn/knowledge-base/build-u-boot-and-linux-kernel-from-source-code#Image_Versions)

当前系统安装的 BSP 版本通过下面命令查看

 $\mathbf{r}$ ~# cat /etc/issueÏ  $=$   $\overline{1}$ 

如果你需要使用特定的版本,除了制定分支外,还需要 checkout 至对应的 tag

<http://git.toradex.cn/cgit/linux-toradex.git/refs/tags>

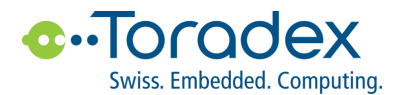

## <span id="page-31-0"></span>**7. MQX 开发**

Colibri· VF61 的处理器除了 Cortex-A5 之外, 还具有 Cortex-M4, 可以在该核上运行如 MQX、eCos 等实时操作 系统。由于 MCC 版本关系, Toradex Colibri· VF61 Linux BSP 从 V2.6 开始不再支持 MCC, 因此, 建议使用 Colibri\_VF\_LinuxImageV2.5\_20151215。

## <span id="page-31-1"></span>**7.1 软件下载**

MQX 4.1.2 for vybrid

<https://nxp.flexnetoperations.com/control/frse/download?element=6003621>

#### 交叉编译工具

[https://launchpad.net/gcc-arm-embedded/4.8/4.8-2014-q1-update/+download/gcc-arm-none-eabi-4\\_8-2014q1-](https://launchpad.net/gcc-arm-embedded/4.8/4.8-2014-q1-update/+download/gcc-arm-none-eabi-4_8-2014q1-20140314-linux.tar.bz2) [20140314-linux.tar.bz2](https://launchpad.net/gcc-arm-embedded/4.8/4.8-2014-q1-update/+download/gcc-arm-none-eabi-4_8-2014q1-20140314-linux.tar.bz2)

#### Colibri\_VF\_LinuxImageV2.5\_20151215

[http://developer1.toradex.com/files/toradex](http://developer1.toradex.com/files/toradex-dev/uploads/media/Colibri/Linux/Images/Colibri_VF_LinuxImageV2.5_20151215.tar.bz2)[dev/uploads/media/Colibri/Linux/Images/Colibri\\_VF\\_LinuxImageV2.5\\_20151215.tar.bz2](http://developer1.toradex.com/files/toradex-dev/uploads/media/Colibri/Linux/Images/Colibri_VF_LinuxImageV2.5_20151215.tar.bz2)

\$ tar xzf "~/Downloads/MQX RTOS 4.1.2 for Vybrid Linux Base.gz.gz"  $\mathbf{I}$ \$ tar xjf ~/Downloads/gcc-arm-none-eabi-4\_8-2014q1-20140805-linux.tar.bz2  $\mathbf{I}$ . . . . . . . . . . . . . . . . . . . .

## <span id="page-31-2"></span>**7.2 MQX 配置**

П  $\frac{1}{2}$  \$ cd FSLMQXOS\_4\_1\_2\_Vybrid/ \$ gedit build/common/make/global.mak $\mathbf{I}$ . 2 2 2 2 2 2 2 2 2 2 2 2 2 2 2 2 . . . . . . . . . . . . . . .

global.mak:

TOOLCHAIN\_ROOTDIR = /home/yourname/gcc-arm-none-eabi-4\_8-2014q1/

配置 MQX 使用的外设,这里只使用 TTYC 对应 Colibri· VF61 的 UARTB。修改 config/twrvf65gs10\_m4/user\_config.h

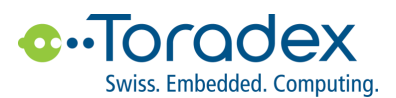

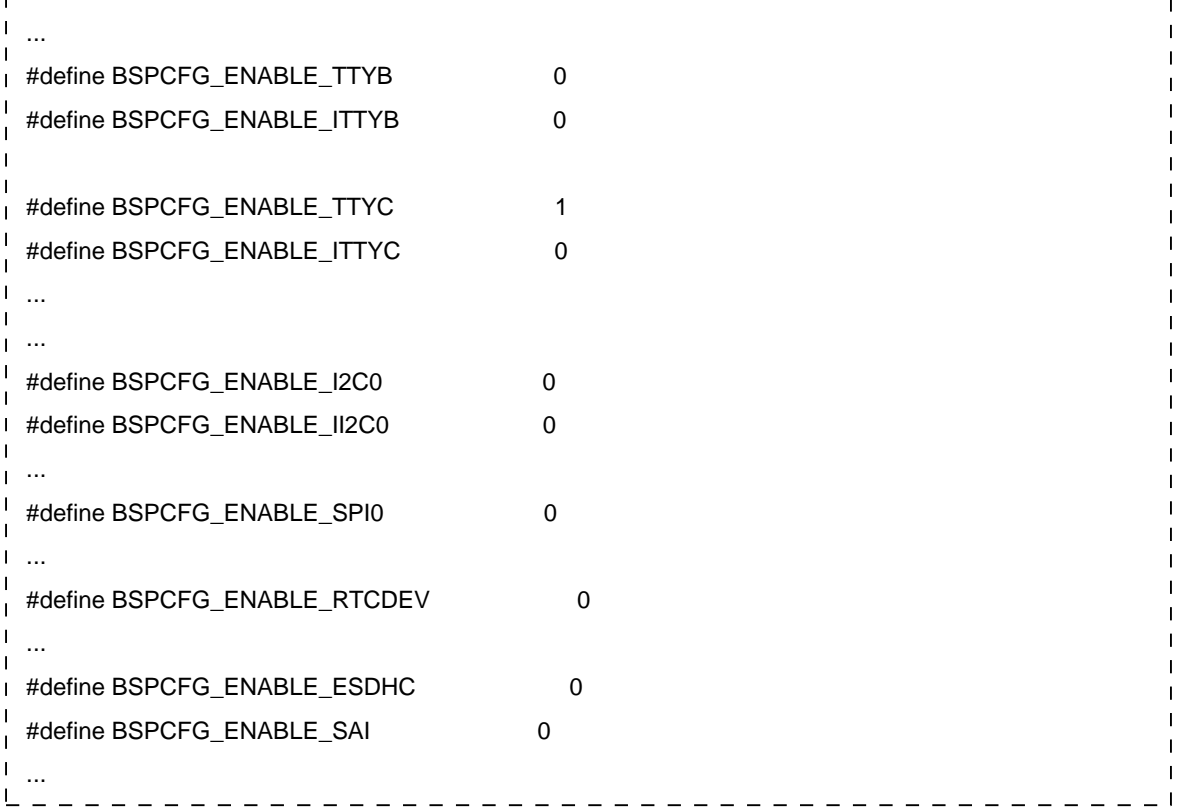

修改时钟 ./mqx/source/bsp/twrvf65gs10\_m4/twrvf65gs10\_m4.h

 $-$ 

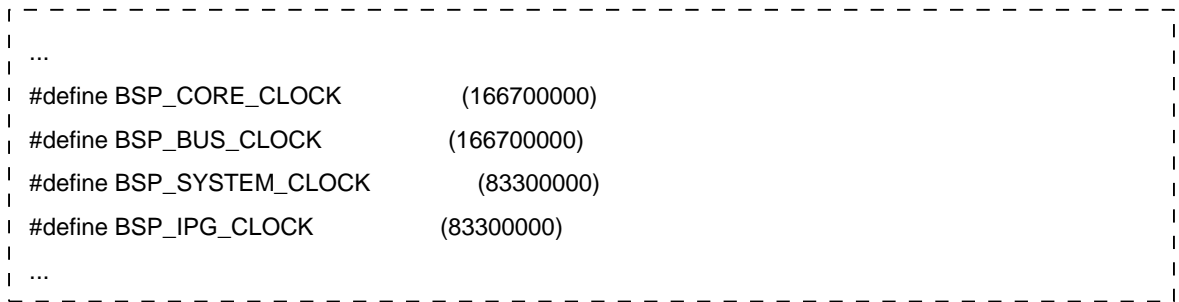

MQX 4.1.2 上 TTYC 的引脚配置同 Toradex 定义的 UARTB 引脚不同,需要在下面文件重新配置引脚 FSLMQXOS\_4\_1\_2\_Vybrid/mqx/source/bsp/twrvf65gs10\_m4/init\_gpio.c

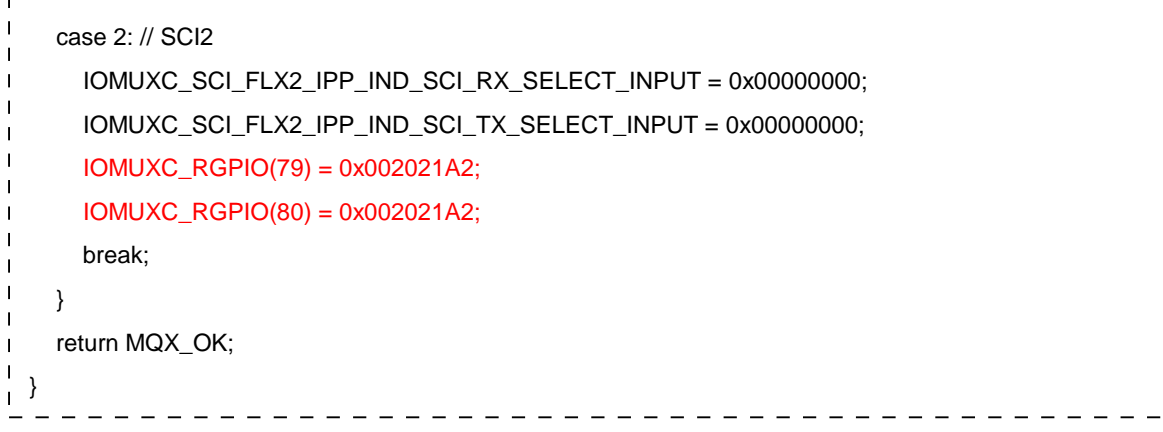

 $- - -$ 

 $\overline{1}$ 

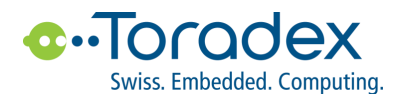

## <span id="page-33-0"></span>**7.3 编译 MQX**

进入 mqx/examples/hello/build/make/hello\_twrvf65gs10\_m4/ 目录, 使用下面的文件替换原来的 build\_gcc\_arm.sh

<http://docs.toradex.com/103324-build-gcc-arm-sh-tar.gz>

- - - - - - - - - -# cd mqx/examples/hello/build/make/hello\_twrvf65gs10\_m4/ # ./build\_gcc\_arm.sh  $\mathbf{I}$  $\blacksquare$ ...  $\mathbf{I}$ Build done  $\overline{\phantom{a}}$ Press any key to continue...  $\mathbf{I}$ 

生成二进制应用程序

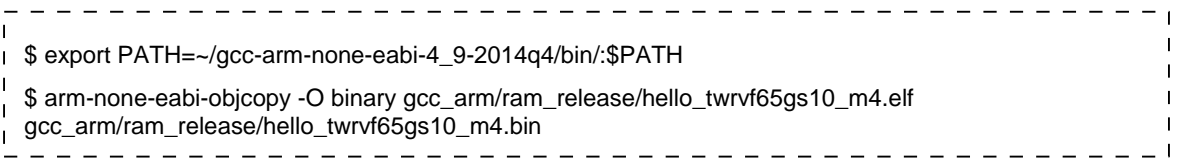

查看应用入口地址,由于二进制程序没有可以指明加载地址或入口地址的头部信息,因此需要在加载的时候手动添 加。

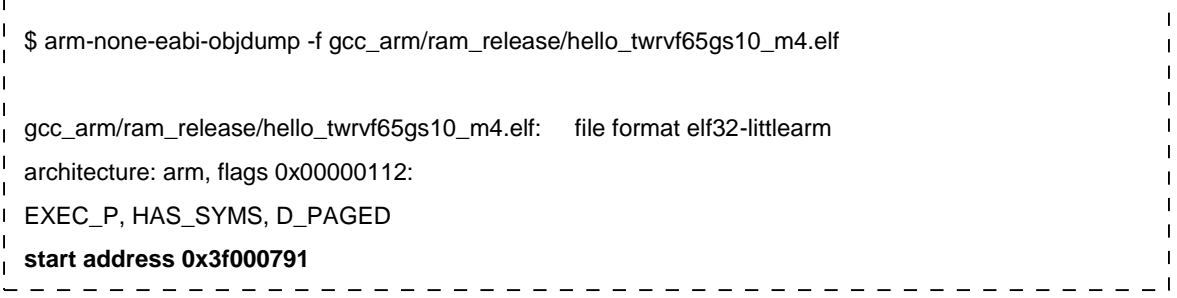

## <span id="page-33-1"></span>**7.4 外设资源分配**

VF61 处理器没有外设资源管理器, Linux 和 MQX 均可以访问所有外设资源。为了不引起访问冲突, MQX 可以采 用上面提到的方法,设置所需的资源。Linux 则使用 Device tree 对外设资源进行管理。

修改 linux-toradex/arch/arm/boot/dts/vf-colibri-eval-v3.dtsi,在 Linux 禁用 UARTB。 . . . . . . . . . . . . . . . .  $\mathbf{r}$  $\blacksquare$  $\overline{1}$ &uart2 {  $\overline{1}$  $\mathbf{I}$ status = "disabled";  $\mathbf{I}$ }; $\mathbf{I}$ 

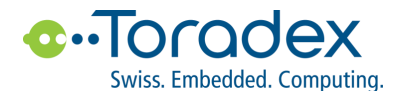

重新编译 device tree 文件,并将生成的 vf610-colibri-eval-v3.dtb 复制到 Colibri VF61 的 /boot/ 目录,替换原来的 文件。

Linux 会禁用不使用外设的时钟, 但是 UARTB 会在 M4 端被 MQX 所使用, 因此仍旧需要为 UARTB 分配时钟。 在 U-Boot 使 Linux 忽略不使用的外设的时钟。 \_\_\_\_\_\_\_\_\_\_\_\_\_\_\_\_\_\_\_\_\_\_\_\_\_\_\_\_\_\_\_\_  $\overline{\phantom{a}}$ Colibri VFxx # setenv defargs clk\_ignore\_unused  $\mathbf{I}$  $\mathbf{I}$ Colibri VFxx # saveenv 

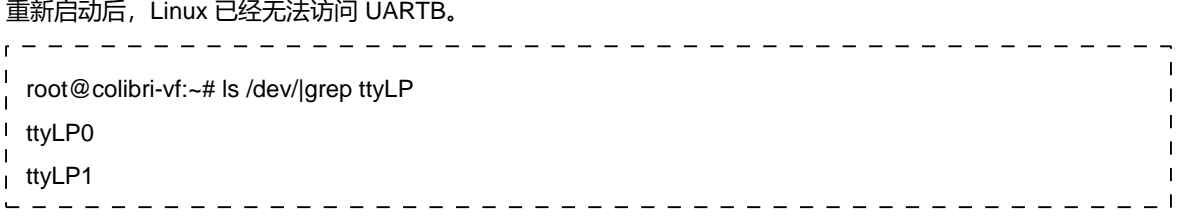

#### 详细的编译请参考:

Build U-Boot and Linux Kernel from Source Code <http://developer.toradex.com/knowledge-base/build-u-boot-and-linux-kernel-from-source-code>

## <span id="page-34-0"></span>**7.5 运行 MQX**

将 UARTB 连接指定电脑串口中断, 波特率为 115200, 8n1 格式。将 MQX 应用加载到 OCRAM。除了 OCRAM (256KB), 还可以使用 DRAM (从 UBoot 中地址空间) 以及 TCML (32KB)。详细的地址请参考 Vybrid 手册。 - - - - - - - - - - $\overline{\phantom{a}}$ # modprobe mcc  $\overline{\phantom{a}}$ # mqxboot hello\_twrvf65gs10\_m4.bin 0x3f000000 0x3f000791 \_ \_ \_ \_ \_ \_ \_ \_ \_ \_

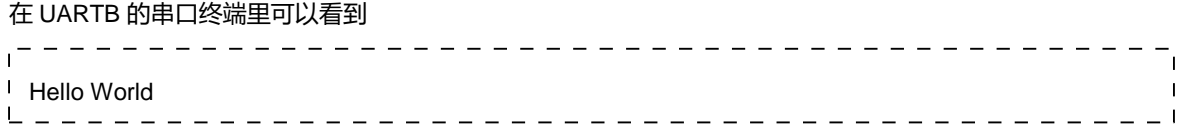

详情请参考:MQX™ on the Cortex-M4 of a Colibri VF61

http://developer.toradex.com/knowledge-base/mqx-on-the-cortex-m4-of-a-colibri-vf61

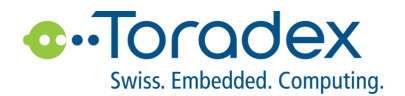

## <span id="page-35-0"></span>**8. BSP 更新**

韬睿会不定期地发布针对 Colibri VFxx 模块的 BSP,这些 BSP 会解决历史版本中遗留的或者用户报告的问题,以 及为了提高相应模块的性能而增加的补丁等。关于 BSP 的说明请参考以下网页 Linux BSP Release Details:

<http://developer.toradex.com/software-resources/arm-family/linux/linux/release-details?view=all>

✓ 下载 Colibri\_VF\_LinuxImageVx.yz.tar.bz2 ,以 root 权限解压

- ✓ 准备 1GB 以上 VFAT 格式的 SD 卡
- ✓ 执行脚本 sudo update.sh -o /PATH\_TO\_SD\_CARD
- ✓ EvalBoard V3.1A/V3.2A:
- 将 SD 卡插入载板上 SD/MMC socket (X15)
- $\checkmark$  Iris V1.1A:

将 micro SD 插入载板 SD card socket (X10)

复位之后, 重新进入 U-Boot 命令模式, 执行下面命令, 完成 BSP 更新

Colibri VFxx # run setupdate  $\overline{1}$  $\overline{\phantom{a}}$ Colibri VFxx # run update

详细的说明,请参考 Flashing Embedded Linux to Vybrid Modules

<http://developer.toradex.com/knowledge-base/flashing-linux-on-vybrid-modules>

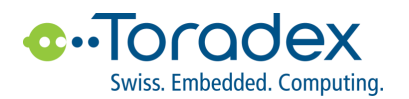

# <span id="page-36-0"></span>**9. 其他开发参考资料**

## <span id="page-36-1"></span>**9.1 OpenEmbedded**

韬睿的 BSP 通过 OpenEmbedded/Yocot 进行发布, 用户可以下载、编译完整的 BSP, 以及自行裁剪 BSP, 或者 添加第三方软件等,具体请参考 OpenEmbedded (core)

[http://developer.toradex.com/software-resources/arm-family/linux/board-support-package/openembedded-](http://developer.toradex.com/software-resources/arm-family/linux/board-support-package/openembedded-(core)) [%28core%29](http://developer.toradex.com/software-resources/arm-family/linux/board-support-package/openembedded-(core))

## <span id="page-36-2"></span>**9.2 开发者中心**

韬睿的开发者中心提供了丰富的学习资料,内容涵盖驱动移植、应用开发、多媒体显示、外设操作、内核编译等嵌 入式开发常见知识。用户可以从中学习简单的开发,到具体应用的深入研究。上面的文章均有韬睿位于瑞士总部的 研发工程师编写和维护,直接保证文章的时效性和可用性。

[http://developer.toradex.com](http://developer.toradex.com/)

更多关于 Linux 的开发,请点击下面网页:

<http://developer.toradex.com/knowledge-base/getting-started-with-toradex-arm-modules#Linux>

## <span id="page-36-3"></span>**9.3 Toradex 社区**

在 Toradex 社区里,任何人都可以询问关于我们产品的问题,我们的研发人员将会解答您的问题。我们创建这个 社区,是因为我们发现很多用户都会遇到同样或者类似的问题,公开这些解答,使得用户能够更快地找到答案。

<https://www.toradex.com/community>

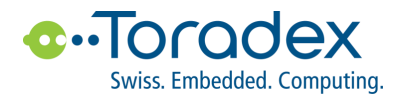

# <span id="page-37-0"></span>**10. Toradex 公司简介及本地支持联系方式**

## <span id="page-37-1"></span>**10.1 Toradex 公司简介**

Toradex 是一个领先的 ARM®计算机模块(CoM) / 系统模块(SoM) 厂商, 产品被众多嵌入式应用所采用。使用 先进的 ARM 处理器, 例如 Freescale® i.MX 6 & Vybrid™, NVIDIA® Tegra™, 和 Marvell® PXA, 韬睿的计算机模 块系列在价格、性能、功耗和接口方面为用户提供丰富的选择。使其成为满足各种嵌入式计算市场需求的理想模块。 在嵌入式市场中,Toradex 因其产品的稳定性、长生命周期、免费的高级技术支持和透明的价格体系而与众不同。 Toradex 能够帮助用户降低其嵌入式产品的上市时间以及研发成本。

#### <span id="page-37-2"></span>**10.2 本地支持联系方式**

- 韬睿(上海)计算机科技有限公司
- 公司网址 www.toradex.cn
- 公司地址 上海市徐汇区虹桥路 188 号 1806 室
- 联系电话 021-54380582

以上所有的信息仅供您的参考,其中并不包含任何承诺。Toradex 会不定期发布软件更新,以上信息不保证能够适用于最新的软件。关于 文中任何的错误、遗漏或者链接内容,我们对此不承担责任。